**Manage Your Business Critical Output**

# **ClusterQue® User Guide version 4**

ClusterQue is a server based network printing solution that automatically distributes large print files across a cluster of HP printers to increase printing throughput; detects errors on a printer/cluster to ensure that print jobs are only sent to functional printers; and is a complete print queue management solution.

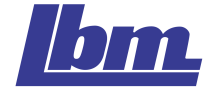

## Table of Contents

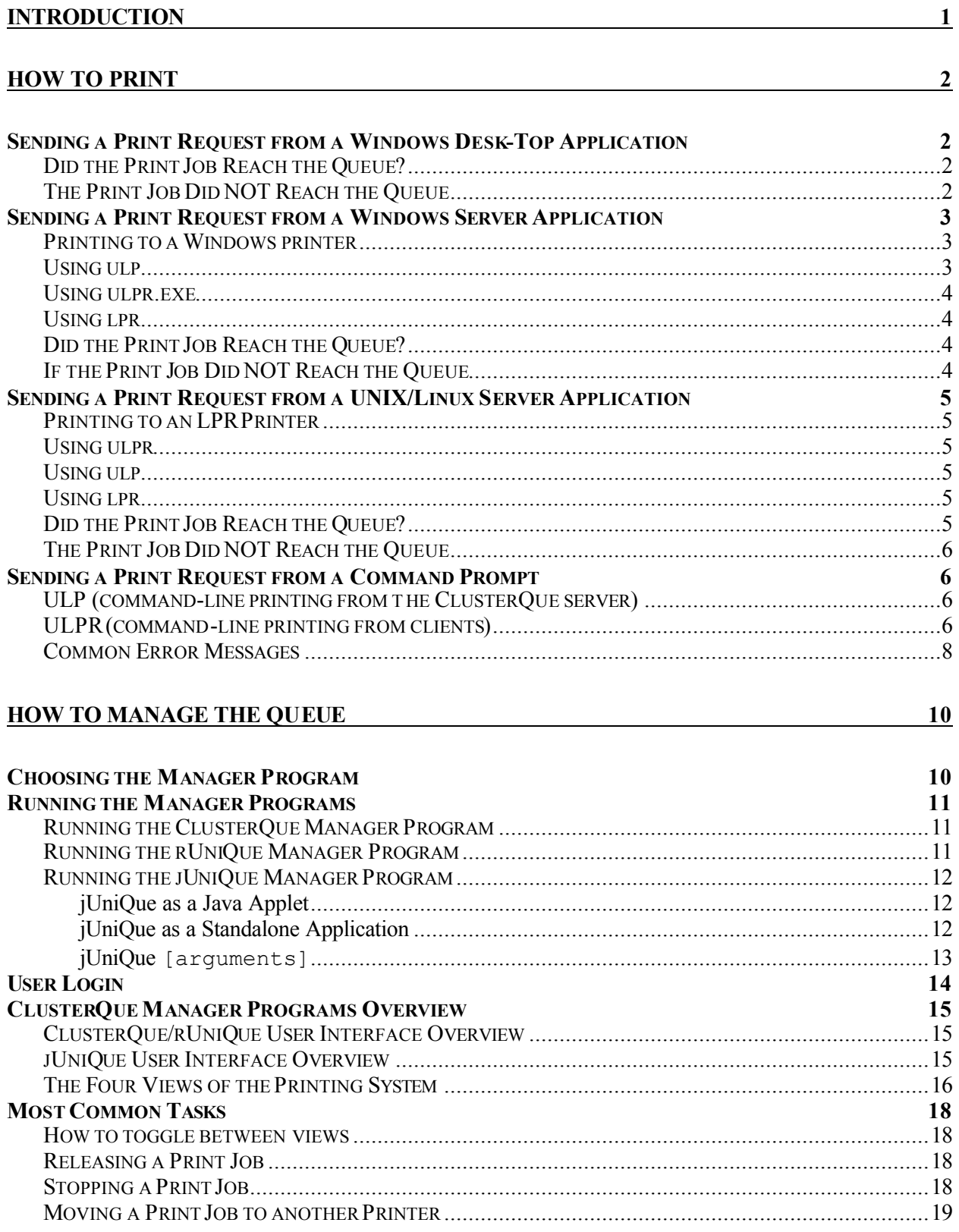

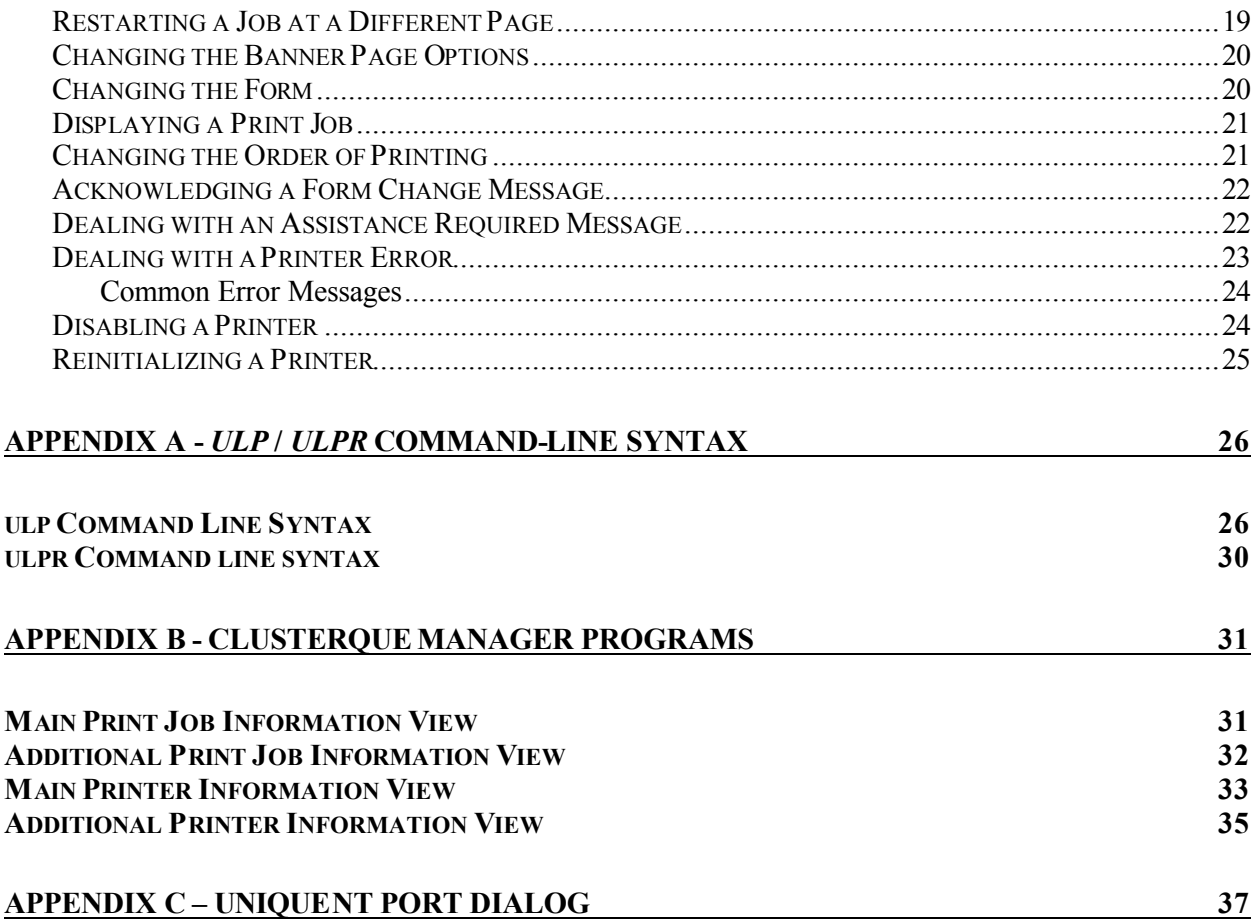

## Introduction

The purpose of this docum ent is to present **ClusterQue** users with a sim ple and easyto-follow guide for the two main tasks involved in the printing process:

- 1. *How to Print* to the **ClusterQue** print server, and
- 2. *How to Manage* print jobs once they are on the **ClusterQue** print queue.

The first part of this document, *How to Print*, describes common scenarios in a printing environm ent , how to print from each, and how to adjust the settings at the user level so common mistakes and incorrect settings can be resolved before nvolving a System or Network Administrator.

The second part of this docum ent , *How to Manage the Queue*, starts out by introducing the ClusterQue print queue manager programs, followed by a list of common tasks with simple step-by-step instructions and a troubleshooting guide for common error m essages that can be resolved by a user.

This docum ent assum es that the ClusterQue print server is installed and properly configured. For installation and configuration refer to the *ClusterQue I nstallation and Configuration Guide.*

## HOW TO PRINT

### *Sending a Print Request from a Windows Desk-Top Application*

A user can send a print request to the **ClusterQue** print server from a Windows application as they would to any other Windows- defined printer. A Windows printer able to send a print request to a ClusterQue printer can be one of three types:

1) A net work- shared printer installed using UniQueNT Port software

- 2) A local printer installed using UniQueNT Port software
- 3) A local printer on an LPR port.

A System Adm inistrator would help identify which type of printer is available for a user. It is common to find a *Print* command in the application's *File* menu. The *Print* com m and displays a list of available printers defined on the system from which the user selects the Windows printer identified by the System Administrator.

#### **Did the Print Job Reach the Queue?**

If a job fails to print, then the first step is to find out if it was received by the ClusterQue print server. The ClusterQue manager programs display a list of jobs on the queue. If the print job is on the queue then the Windows printer settings are correct. Note the status of the print job and refer to the next section, *How to Manage the Queue for* instructions on how to handle printer errors, assistance required m essages, releasing a print job, etc.

#### **The Print Job Did NOT Reach the Queue**

If the job is not on the queue, then the following guidelines should help get it there:

- 1) Locate the printer icon. On m ost Windows OS the list of available printers is displayed by clicking the *Printers* icon found in the *Control Panel*.
- 2) Verify printer port settings. The *Properties* command from the printer's right-click menu launches the printer's properties dialog. The *Ports* tab contains the relevant inform ation.

*Network Shared printer* 

- ß Port should be displayed as *\ \ ServerNam e\ PrinterShareNam e*
- **User must have access to the network resource.**

*Local Printer installed using LPR software (LPR Port)* 

**•** Port should be displayed as ServerName: PrinterName

- **ServerName is the name of the ClusterQue print server.**
- PrinterName is the name of a ClusterQue Printer.
- **EXECUTE:** ClusterQue MUST be listening on port 515.

*Local Printer installed using UniQueNT Port software*

- **Description should read UniQueNT Printer Port.**
- **The Configure Port button should launch the Configure UniQueNT Port dialog.** See Appendix C – UniQueNT Port Dialog for screen shot and fully detailed explanation of each option.

If ClusterQue is listening on port 515, then running *lpq* from the windows command prompt should display the status of a printer or any error messages if either host or printer is not found. (The *lpq* utility com es with m ost recent versions of Windows OS)

#### **lpq com m and line syntax:**

```
lpq -S<ClusterQueServerName> -P<ClusterQuePrinterName>
```
## *Sending a Print Request from a Windows Server Application*

There are basically four methods that can be used by Windows server applications in order to send a print request to the ClusterQue print server:

- 1) Printing to a Windows printer
- 2) Using the ulpr.exe program provided by ClusterQue.
- 3) Using the  $\text{ulp program ONLY}$  if the application resides on the same machine where the ClusterQue print server is running.
- 4) Using the  $1pr$  command-line utility provided by Windows TCP/IP services.

#### **Printing to a W indow s printer**

A Windows server application can send a print request to the **ClusterQue** print server the same way that a Windows desktop application would (described in the previous section). If a Windows print driver is selected for formatting (i.e. Hp LaserJet 4), then print jobs will print through ClusterQue just like they would print to any Windows printer. If a generic text printer driver is selected, then the ClusterQue print drivers will be used (i.e. Forms&Fonts) to format the data.

#### **Using ulp**

The  $\text{ulp program}$  is available from the DOS and Interix<sup>\*</sup> command line on the machine where the ClusterQue print server is running. A Windows server application could run this program from a batch file, windows shell script, I nterix Shell script or directly from the com m and line.

For ulp command line syntax see Appendix A - *ulp* / *ulpr* Command-Line Syntax.

\* Interix is a multi-user UNIX environment that operates on computers running Windows provided by SFU (Microsoft Services for UNIX). Interix provides Windows command-line utilities called  $_{\text{posit}}$  and  $_{\text{b}}$   $_{\text{exrun}}$  that start an Interix process from a Windows environm ent. A Windows server applic ation can use these utilities to start an I nterix shell script (C shell and Korn Shell) from a windows process. Refer to the SFU help files for more information on these utilities.

#### **Using ulpr.exe**

The ulpr.exe program, used to submit files for printing from Windows *client* machines, is usually executed from with in a batch file, Windows shell script or directly from the command line.  $U_{\text{DF}}$  exe requires that a file called  $UniquenT1$ .dll be in the same directory. Even though this is a client program , it is also available on the on the m achine where the ClusterQue print server is running.

For ulpr.exe command line syntax see Appendix A - *ulp* / *ulpr* Com m and- Line Syntax*.*

#### **Using lpr**

The  $1pr$  program is available from the Windows command pompt. It is provided by Windows TCP/IP utilities and services. This command-line utility may be used to send a print request to the ClusterQue print server *PROVI DED* that ClusterQue is listening on port 515. Refer to your OS help files for command line syntax and availability.

#### **Did the Print Job Reach the Queue?**

If a job fails to print, then the first step is to find out if it was received by the ClusterQue print server. The ClusterQue manager programs display a list of jobs on the queue. If the print job is on the queue, then the Windows printer settings are correct. Note the status of the print job and refer to the next section, *How to Manage the Queue for* instructions on how to handle printer errors, assistance required m essages, releasing a print job, etc.

#### **I f the Print Job Did NOT Reach the Queue**

If the print job is not listed on the ClusterQue print queue and the application is using a Windows printer, then refer to the previous section to learn how to troubleshoot a print request m ade using this m ethod.

If the print job is not listed on the ClusterQue print queue and the application is using either ulpr.exe or ulp programs, then try running the same command from the command prompt and note any errors displayed. Refer to the next section to learn the meaning of the most common error messages and how to handle them.

### *Sending a Print Request from a UNIX/ Linux Server Application*

There are basically four methods that can be used by UNIX/ Linux server applications in order to send print request to the ClusterQue print server:

- 1) Printing to a LPR/ LPD printer.
- 2) Using the ulp program provided by LBM Systems.
- 3) Using the ulpr program provided by LBM Systems.
- 4) Using the lpr command-line utility.

#### **Printing to an LPR Printer**

A UNIX application can print to a ClusterQue printer in the same way that the application would print to any LPR printer PROVI DED that the ClusterQue print server is listening on port 515 (that is the ulpd daem on process should be listening on port 515). The printers appear to the UNIX machine like any other network printer supporting this TCP/IP protocol and should be installed in the same way.

#### **Using ulpr**

If the server application does not run on the same machine as the ClusterQue print server, then it would use the ulpr program to send a print request to the ClusterQue print server. Ulpr is usually executed from with in a shell script or directly from the com m and line. For ulpr com m and line syntax, see *Appendix A - ulp / ulpr Com m and-Line Syntax.*

#### **Using ulp**

The ulp program is available from the UNIX/Linux command line on the machine where the ClusterQue print server is running. For ulp com m and line syntax, see *Appendix A ulp / ulpr Com m and-Line Syntax.*

#### **Using lpr**

The lpr com m and- line utility m ay be used to send a print request to the ClusterQue print server provided that ClusterQue is listening on port 515. Refer to your OS help files for com m and line syntax and availability.

#### **Did the Print Job Reach t he Queue?**

If a job fails to print, then the first step is to find out if it was received by the ClusterQue print server. The ClusterQue manager programs display a list of jobs on the queue. If the print job is on the queue then the print request was sent successfully. Note the status of the print job and refer to the section titled *How to Manage the Queue for* instructions on how to handle printer errors, assistance required m essages, releasing a print job, etc.

#### **The Print Job Did NOT Reach the Queue**

If the print job is not listed on the ClusterQue print queue and the application is using either ulpr or ulp programs then try running the same command from the command prom pt and note any errors displayed. Refer to the next section, *Sending a Print Request from* a Command Prompt, to learn the meaning of the most common error messages and how to handle them.

### *Sending a Print Request from a Command Prompt*

There are two command-line programs, provided by LBM Systems, used to send print requests to the ClusterQue print server: ulp and ulpr.

#### **ULP ( com m and- line printing from the ClusterQue server)**

The  $\text{ulp program}$  is available from the command line (UNIX/Linux, Interix, DOS) for printing files; it can *only* be used to send print requests from the m achine where the ClusterQue print server is running. By default the ulp program is found in the *uprint* directory.

#### **ULPR ( com m and- line printing from clients)**

The ulpr program is used to send print requests from any networked workstation to the ClusterQue print server. A version of ulpr for most commonly used UNIX/Linux operating system s is distributed on the ClusterQue I nstallation Package (CD or downloaded files). Contact LBM Systems (www.LBMSys.com) to get a copy of this program for a particular operating system if one is not provided in this package.

A version of ulpr for Windows, ulpr.exe, is available from the DOS prompt. It can be used to send a print request from any Windows client PC on the network, provided that a second file, UniQue1.dll, is found in the same directory where this program resides.

Although  $\text{ulp}$  and  $\text{ulp}$  are the preferred programs used to send print request to ClusterQue because of the addition al features they provide ( print job disposition, form s, print m ode, class scheduling, em ail notification, etc) any third party tool program that sends a print request using the LPR ( Line Printer Rem ote) protocol m ay be used *PROVIDED* that ClusterQue is listening on port 515. An example of such programs is the lpr com m and- line utility provided by m ost operating system s.

Regardless of which method is used to send a print request from the command prompt, it is essential that the following inform ation is known:

- Name of the server (or Host) where ClusterQue is running.
- **•** Port on which ClusterQue is listening.
- **Printer destination.**
- Path of the file to be printed.

Following is an overview of the ulpr and ulp command line syntax. For a detailed explanation of all argum ents available for ulp and ulpr see *Appendix A - ulp / ulpr Com m and- Line Syntax.*

*Use the -? option to display usage.*

#### **ulp Com m and Line Syntax**

ulp [destination] [options] [filenames]

destination

A destination of a print request is specified by a com bination of the following argum ents:

- **Printer Name**  $-d$ <printer>
- **Finter Number -P<Number>**
- **u** printer class  $-C \leq c \leq l$
- Group  $-G$

The destination of a ulp print request is ultim ately a ClusterQue printer. Class and group scheduling functions allow print jobs to be sent to a class or a group, ClusterQue will re- route the print job to the first available, least - used printer in the requested class or group. If no destination is specified, the default printer, as defined in the ulpdef configuration file, will be used. Valid characters for printer nam es are letters and num bers (the first character cannot be a num ber), as well as hyphens and underscores.

Options

The options of a print request are argum ents that direct the ClusterQue print queue what to do when a print job gets to the queue, how to process a job, and what to do after the job prints.

For instance, a job may be sent on hold (-Mhold) for a user to review and release manually at a later time. ClusterQue may be directed to send a Windows message or em ail to notify a user that a print request was received. Finally the job m ay be sent so that when it prints it is rem oved from the queue and deleted (scratched) from the file system .

filenames

(default is *STDIN*) A list of one or more space separated filenames to print.

#### **ulpr Com m and line syntax**

ulpr [-H<host>] [-p<Port>] [destination] [options] [filenames]

The purpose of this program is to send a print request from a client m achine to the ClusterQue print server, therefore, the user m ust specify where the ClusterQue print server is running *–H< host>* and what port it is listening on *–p< port> .*

If these arguments are omitted the program will assume the ClusterQue print server is running on the current host and that it is listening on port 31269.

The *ClusterQue I nstallation and Configuration Guide* provides instructions of how to autom ate the location of the ClusterQue print server on a client machines using environm ent variables or system configuration files.

*destination, options, and filenames are the same as those described for the ulp* com m and.

#### **Com m on Error Messages**

*Rem ote host nam e { ServerNam e} not found*

Verify that the value of the argument used after the  $-H$  option is the name of the m achine where the ClusterQue print server is running. This value is NOT case sensitive.

*Connection refused: (errno= 111, connect\_status=- 1) Rem ote ulpd daem on is probably not running on port { xxx}*

Verify that the value of the argument used after the -p option is the port number on which the ClusterQue Print server is listening on. Default values for ClusterQue running on Windows servers is 515, and for UNIX servers is 31269.

*Host does not recognize { PrinterNam e} . Check printer nam e.*

Verify that the value of the argument used after the  $-d$  option is the name of a printer as defined in ClusterQue. This value IS case sensitive.

Tip: The ClusterQue m anager program s display a list of ClusterQue printers.

*No files specified. Spooling < stdin> .*

Although this m essage is not an error, it means that the program has not received input and is waiting for st andard input via the keyboard.

The program is expecting input, be it a file or standard input provided by redirection or a pipe.

- **If the program is expecting output from another program or script, then run that** program and verify that the output generated is as expected.
- $\blacksquare$  If the program is expecting a file, then verify that the file exists, that the path to t he file is correct, and that the program has access (appropriate security settings) to that location and/or file.

*No files specified. Spooling < stdin> . Error opening tem porary file / usr/ tm p/ stdin.2808: No such file or directory Unable to spool < stdin> Closing connection ...*

This message should appear if a user is trying to send a print request using ulpr and no file or input stream is supplied. When this happens, the program tries to create a temporary file in the  $C:\us\tmtext{-}\t{circ}$  directory to capture standard input. If this directory does not exist, or the user running ulpr does not have access to it, then this m essage will be displayed.

Although it is very rare to use the program like this, if a user would like to enable ulpr so that it captures standard input via the keyboard, then they should create the C:\usr\tmp directory and assign it appropriate (Windows) security settings.

*ulp: Cannot read / / C/ dum m y.txt File / / C/ dum m y.txt NOT queued. Closing connection ...*

Path to file or file name are probably incorrect.

#### *Bad m ode { Mode value used}*

Verify that the value or values specified after the -M option are valid. This IS case sensitive; all values should be lower case, separated by comas with no spaces between them. Even though there is an error message displayed, it does not prevent the file from being queued; the server's default print m ode setting will be assigned to the print job.

## HOW TO MANAGE THE QUEUE

The manager programs provide a set of control capabilities that include the ability to:

- ß Modify the param eters of a print request
	- **number of copies**
	- ß form
	- **B** banner page option
	- **s** disposition of the file after printing
	- $e$  etc.
- **Stop and restart print jobs.**
- **•** Defer (delay) printing of specified jobs to a later time.
- **Bedirection of a print job to a different destination.**
- **•** Monitor the status of currently printing jobs.
- Check the status of printers.
- Control the load and scheduling of all printers.
- **BED Display the** *contents* of a print job as it will be printed.

### *Choosing the Manager Program*

There are two versions of ClusterQue print queue manager programs:

- 1) Terminal based programs (run inside a character cell terminal window) and
- 2) Java program that can run as an applet from within a browser or as a standalone application (provided a Java Interpreter is available).

There are three programs provided by LBM Systems:

- **ClusterQue** A term inal program used to m onitor and control **ClusterQue** from the server itself.
- **rUniQue** A term inal program used to m onitor and control **ClusterQue** from a remote UNIX/ Linux client. Its interface is the same as the UniQue m anager program.
- **jUniQue** A GUI version as a Java applet or standalone application. This version is used to m onitor and control **ClusterQue** on the server, from a rem ote UNIX/ Linux X- Windows client, or a rem ote Windows client . This version of the manager program is the most commonly used.

## *Running the Manager Programs*

Even though the three manager programs are executed differently, this information is common to all and needs to be known by a user:

- Name of the server (or Host) where ClusterQue is running.
- **•** Port on which ClusterQue is listening.
- **•** Path to the manager program executable file (unique, runique, or junique.zip).

#### **Running the ClusterQue Manager Program**

By default the executable, called unique, that runs the **ClusterQue** m anager program , is:

#### /usr/spool/uprint/unique

This program only runs on the machine where the ClusterQue print server is running. It is available form the UNIX/Linux/Interix command line.

#### **ClusterQue com m and line syntax**

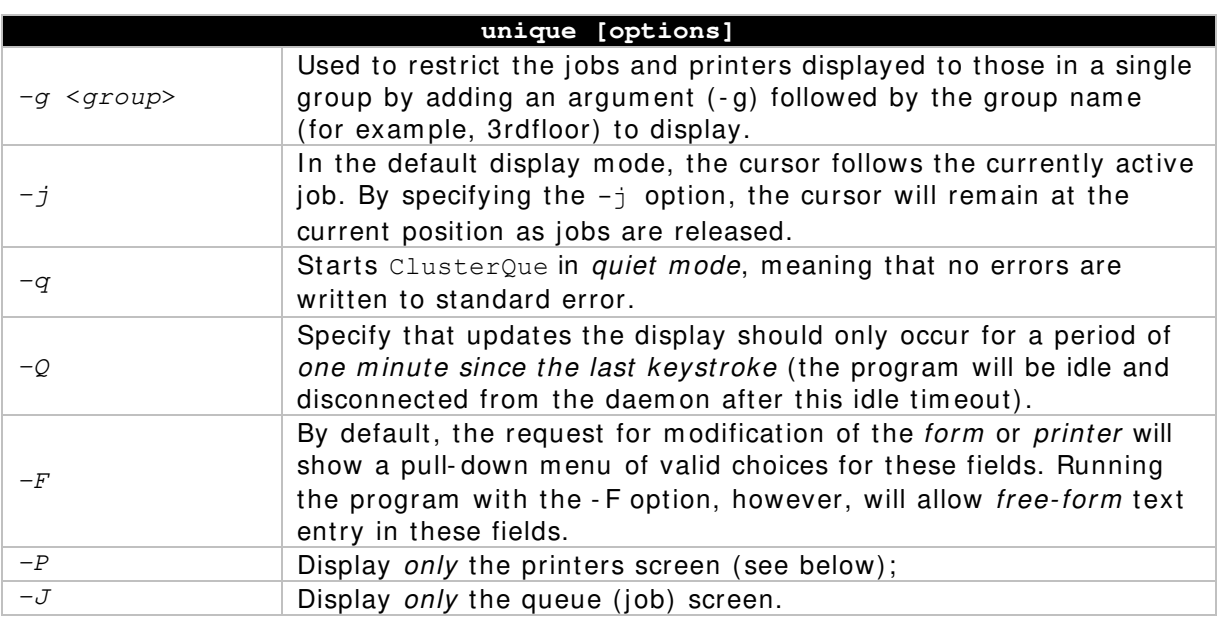

#### **Running the rUniQue Manager Program**

By default the executable, called runique, that runs the **rUniQue** m anager program , is:

#### runique

This program only runs on UNIX/Linux clients. It is available form the UNIX/Linux/Interix com m and line.

**Note**: rUniQUe is available for Windows clients, *provided* SFU (Microsoft Services for UNIX) is installed.

#### **runique com m and line syntax**

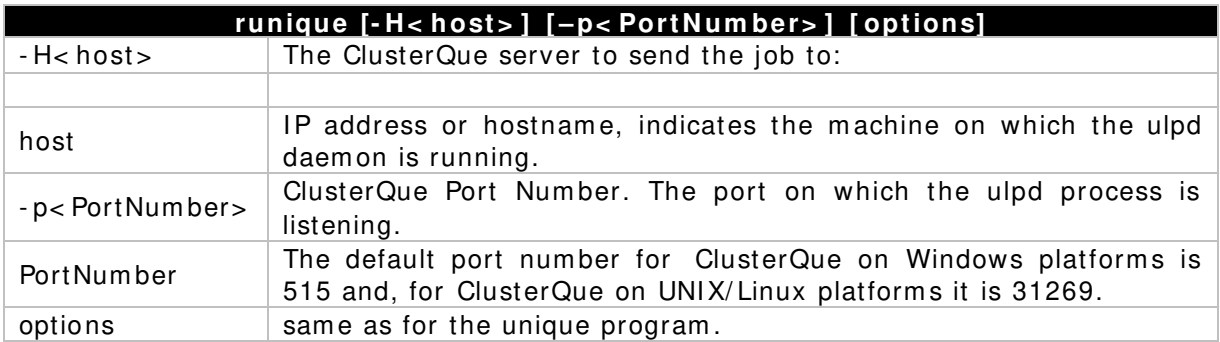

There are m ethods available used to autom ated the server inform ation (host nam e/ port number) using environment variables or system configuration files. For more inform ation refer to the ClusterQue I nstallation and Configuration Guide.

#### **Running the jUniQue Manager Program**

Since the jUniQue Manager program is written in *Java*, it runs identically on any m achine that can run a Java- enabled Web browser. The jUniQue Manager Program can be invoked as:

- 1. A java *applet* from an HTML page on a web server.
- 2. From the com m and line (or Windows shortcut) as a *stand-alone* Java application using a Java interpreter such as *Sun Microsystem s's JavaTM Runtim e Environm ent*  (JRE) or *Microsoft's Java Virtual Machine* (JVM).

#### **jUniQue as a Java Applet**

The user needs to type the URL that points to the web page that launches this program .

For exam ple: http://WebServerName/UniQue/UlpApplet.htm

The applet runs with a browser window on the background.

For HTML code samples refer to the *jUniQue HTML Help files*.

#### **jUniQue as a Standalone Application**

The jUniQue standalone application is usually launched from a pre- configured shell script, batch file, Windows shortcut, or directly from the command line.

In order to run this program from the command line, these two components are needed:

- 1) *Java* interpreter program (jre, java( JDK), jview, wjview)
- 2) A file called junique.zip

Although command line syntax varies depending on the Java interpreter used the arguments for jUniQue are common to all.

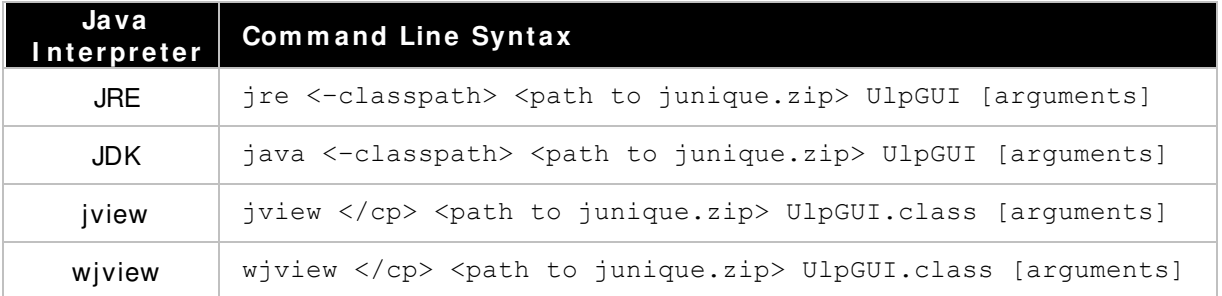

#### **jUniQue [arguments]**

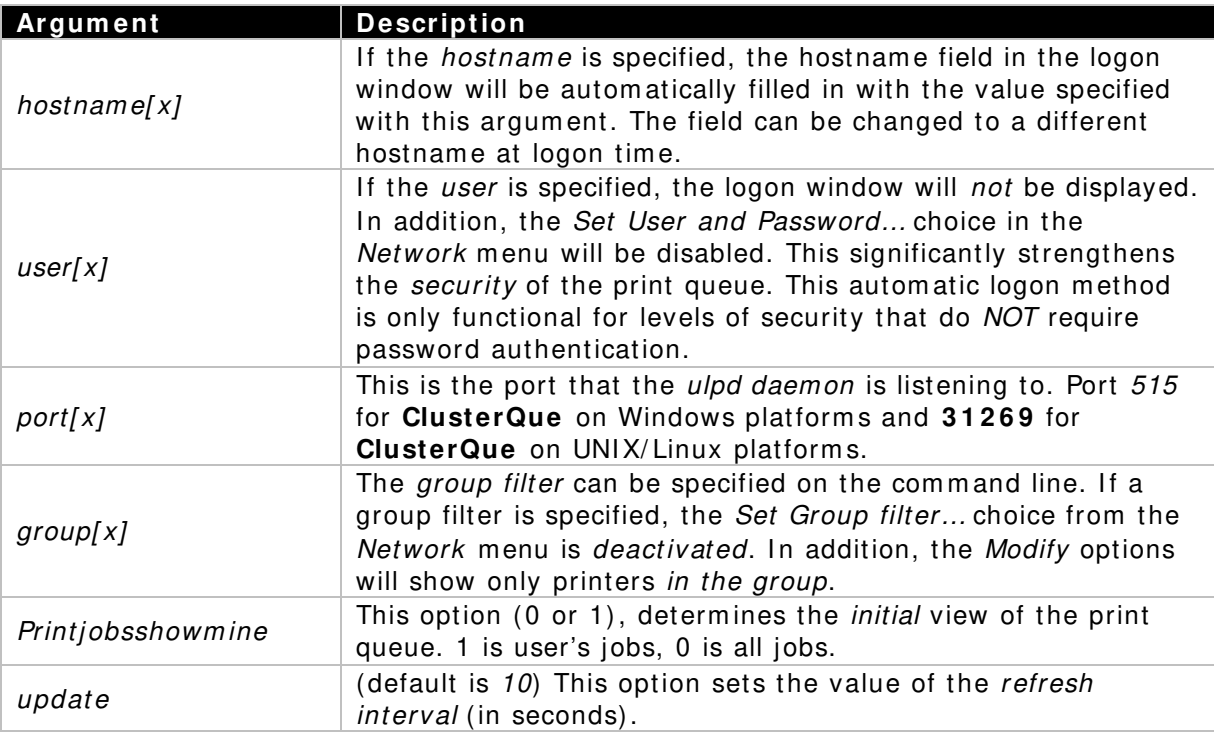

Following are some examples of command lines that illustrate the use of jUniQUe argum ents; t aken from jUniQue running on Windows client, executed using JVM (Microsoft Java Virtual Machine).

#### **Exam ple 1 : Autom atic logon ( No logon screen)**

When these arguments are passed, the logon screen is not shown; further more, when the "Open Connection.." command is executed, the user input box is grayed out.

```
jview /cp C:\UniGui\junique.zip UlpGUI.class hostname=ServerName
port=515 user=UserName
```
#### **Exam ple 2 : Autom atic logon ( No logon screen) fo r Multiple Connection Settings**

```
jview /cp C:\UniGui\junique.zip UlpGUI.class hostname1=ServerName1
port1=515 user1=UserName1 hostname2=ServerName2 port2=31269
user2=UserName2 hostname3=ServerName3 port3=515 printjobsshowmine=1
```
#### **Example 3: Only show jobs of the user logging on**

```
jview /cp C:\UniGui\junique.zip UlpGUI.class hostname=ServerName
port=515 printjobsshowmine=1
```
#### **Exam ple 4 : Group Filter**

Show only jobs printers sent to printers assigned to a group, show only printers assigned to this group:

```
jview /cp C:\UniGui\junique.zip UlpGUI.class hostname=ServerName
port=515 group=groupname
```
*Note: JRE (Java Runtime Environment) is available at the Sun Microsystems web site. Check the Microsoft web site for JVM (Microsoft Java Virtual Machine) availability. JVM is*  included in some Windows operating systems. *jView.exe is the DOS version of the JVM java viewer; it runs Java applications from a DOS window that is displayed in the background. wjView.exe is the Windows version of the JVM, it will not display a DOS*  window in the background. Keep in mind that Sun Microsystems' JRE for Windows can *be used to run jUniQue if JVM is not available on a particular version of Windows.*

### *User Login*

The jUniQue manager program provides a secure environment for displaying files on the queue by m eans of a user login procedure. Login can be autom atically set by supplying the user name via the command line arguments (See Examples 1 and 2) or by means of the login screen:

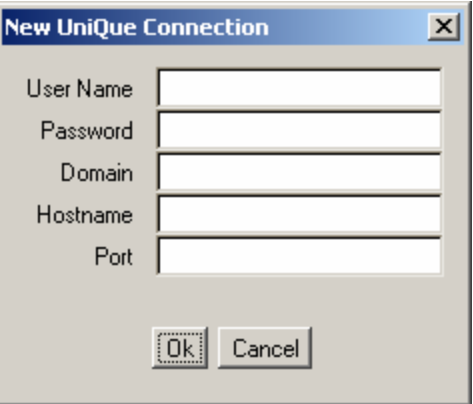

Users will only be able to m anage their print jobs, while operators will have full control of the print queue.

## *ClusterQue Manager Programs Overview*

#### **ClusterQue / rUniQue User I nterface Overview**

Each screen is designed to operate in a *point and shoot* fashion. That is, the *arrow and TAB, Page-Up, Page-Dn keys* may be used to scroll through the list and position the cursor to select the *file* or *item* of interest . *Quick-action keys* activate the desired com m and; there is a function key and a keyboard letter (*action*) key available for each com m and.

Labels at the bottom of each screen indicate which function (F) keys are active (available) and what each does. For single letter *action keys* the m ost obvious choices have been picked. These single letter action keys are *not case sensitive*.

Note that on all screens, if the value of a particular field is too large to fit, **ClusterQue** will indicate this by placing a plus sign  $("+")$  at the left or right edge (last visible character) indicating that part of the data cannot be seen. The field will *scroll* left and right as appropriate when entering data. In addition, there are *quick-action* keys to scroll the data on dem and.

#### *Quick- Action* scroll keys

- $t$  (Top) Go to top line of the display.
- $b$  (Bottom) Go to the bottom line of the display.
- [ (Scroll Field Left) Scroll an overflow field to the left.
- ] (Scroll Field Right) Scroll an overflow field to the right.
- u Equivalent to *Page-Up*.
- d Equivalent to *Page-Dn*.
- j Equivalent to *Up-Arrow*.
- k Equivalent to *Dn- Arrow*.

#### **jUniQue User I nterface Overview**

Figures one through four ( shown ahead) illustrate the jUniQue user- interface. The title bar displays *who* is logged on to *which* server on *what* port in the form user@ServerNam e: PortNum ber.

A menu bar displays a set of menus with a list of commands that may vary from screen to screen. The set of commands for print jobs and printers are available from the *Com m ands* m enu, com m and buttons, and print job/ printer right - click m enu.

Use a m ouse to navigate the com ponents of these screens. To select or highlight a print job or printer, a user must click on the entry in the list. The relevant buttons and commands will highlight depending on the nature of the entry selected. A range of print jobs may be selected at the same time by using *Ctrl-Click* or *Shift-Click* combinations.

When information is not displayed completely a tool tip with will pop-up when the mouse rolls over an entry See *Figure 2: Additional Print Job I nform ation View.*

Both lists, print jobs and printers, may be sorted by clicking on each column header in the list. Sorting options are also available from the *Display* menu.

Available from the *Network* menu, a *Group* filter may be set so that the program only displays print jobs and printers assigned to a group. The list of print jobs m ay be restricted to display only user specific print jobs or all print jobs on the ClusterQue print queue ( *Show All Users'* and *Show Mine* from the *Display* menu).

There are a num ber of configurable options (title, display font, filters, user connectivity, program viewer, and m ore) that can be set using *the Java Configuration Utility* (JavaAppletConf.exe) available from the *Options* menu *Program Set -Up* option.

*Please refer to the jUniQue help files, available from the Help menu, for a detailed explanation of each com m and on these screens and Guide to the Java Configuration Utility.*

#### **The Four View s of the Printing System**

The manager programs provide four views of the printing system.

- 1) Main Print Job Information View
- 2) Additional Print Job I nform ation View
- 3) Main Printer Information View
- 4) Additional Printer Information View

The following are screen shots taken from jUniQue manager program. A user will find that the inform ation displayed on both versions of the m anager program s is very sim ilar, even though the presentation is different (GUI vs. character- cell). We will refer to these screenshots for the rem ainder of this docum ent.

For ClusterQue/ rUniQue sam ple screen shots see *Appendix B - ClusterQue Manager Program s.*

|     | $ \Box$ $\times$<br>Queue Management - Administrator@KAREN4100:515<br>Network<br>Commands<br>Display<br>Options<br>Help |                      |            |          |                  |       |                  |              |
|-----|----------------------------------------------------------------------------------------------------|----------------------|------------|----------|------------------|-------|------------------|--------------|
|     | Modify                                                                                                    | <br>Hold/Release<br> | Start/Stop |          | Remove<br>Delete |       | Display File     |              |
|     |                                                                                                    |                      |            |          |                  | Jobs  | Printers         | Prev<br>More |
| Pos | Title                                                                                                    | Pages                | User       | Form     | Cls Copy         | Group | Printer          | Status       |
|     | RPT0002.rtp                                                                                                    | 2                    | Karen      | template |                  |       | HP <sub>8</sub>  | AsstReg      |
| 2   | aerocredit                                                                                                    | 2.                   | Karen      | acredit  |                  |       | <b>PDF</b>       | ChgForm      |
| з   | udaemon-log                                                                                                    | 18                   | Administ   | bin.     |                  |       | <b>SALES</b>     | Prnting      |
| 4   | Microsoft Word -  25                                                                                                    |                      | Karen      | bin.     |                  |       | HP4              | Stopped      |
| 5   | Test_Page                                                                                                    |                      | Karen      | bin      |                  |       | MyCluster HP9000 |              |
| 6   | RPT0001.rtp                                                                                                    | $\overline{2}$       | Karen      | 000      |                  |       | <b>PDF</b>       | Printed      |
|     | CHCK9292                                                                                                    | з                    | Karen      | bin.     |                  |       | PDF.             | Hold         |
|     | Assistance required on printer HP8                                                                                      |                      |            |          |                  |       |                  |              |

**Figure 1: Main Print Job I nform ation View**

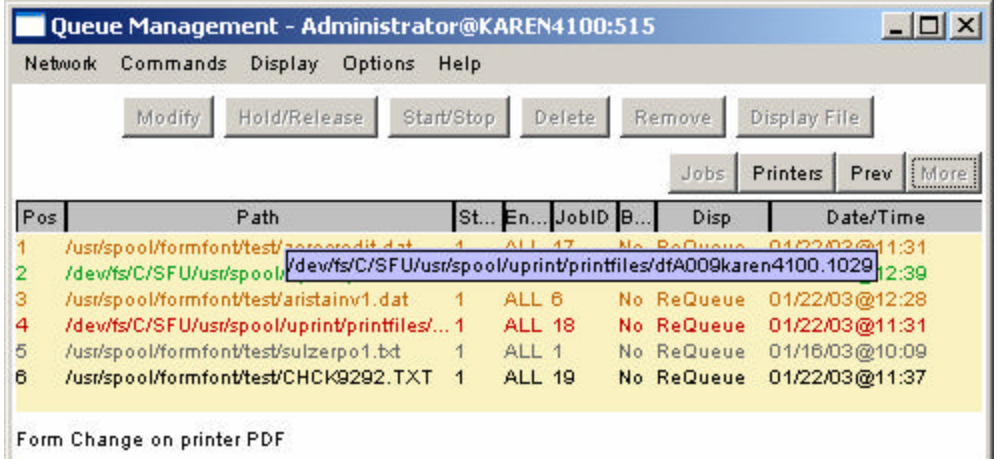

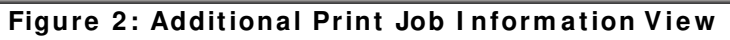

| Queue Management - Administrator@KAREN4100:515 |                                              |         |             |                                             |                  |  |
|------------------------------------------------|----------------------------------------------|---------|-------------|---------------------------------------------|------------------|--|
| Network                                        | Commands<br>Display<br>Options<br>Help       |         |             |                                             |                  |  |
|                                                | Show Status<br>Enable/Disable<br>Show Error: |         | Clear Error | Ack. Forms Change                           |                  |  |
|                                                |                                              |         | Jobs        | ,,,,,,,,,,,,,,,,,,,,,,,<br><b>Printers!</b> | More<br>Prev     |  |
| Printer                                        | Description                                  | DefForm | CurForm     | Class                                       | Status           |  |
| <b>HP6MP</b>                                   | Sales Office                                 | bin     | emery.      | EEGH                                        | Disabled         |  |
| HP <sub>8</sub>                                | IP:133.200.7.4/9100                          | bin.    | bin.        | EGHF                                        | Idle             |  |
| <b>HP9000</b>                                  | IP:133.200.7.25/9100                         | bin.    | bin         | <b>EHFG</b>                                 | Error            |  |
| MyCluster                                      | /dev/fs/C/SFU/usr/spool/uprint/cl            | bin.    | bin         |                                             | Idle             |  |
| <b>PDF</b>                                     | /usr/spool/formfont/bin/pdf.sh \$o 000       |         | bin:        | P                                           | <b>WrongForm</b> |  |
| <b>TOFILE</b>                                  | /bin/cat > /ust/spool/formfont/pc            | bin.    | bin.        |                                             | Printing         |  |
| Error on printer HP9000                        |                                              |         |             |                                             |                  |  |

**Figure 3: Main Printer I nform ation View**

| Network              | Commands<br>Display                       | Options     | Help       |      |             |                   |                                            |
|----------------------|-------------------------------------------|-------------|------------|------|-------------|-------------------|--------------------------------------------|
|                      | Enable/Disable                            | Show Status | Show Error |      | Clear Error | Ack, Forms Change |                                            |
|                      |                                           |             |            |      |             | Printers<br>Jobs  | ,,,,,,,,,,,,,,,,,<br>Prev<br>i More i<br>. |
| Printer              |                                           | Device      |            | Prt# | CurJob      | Model             | Group                                      |
| <b>HP6MP</b>         | IP:131.233.7.15/9100                      |             |            | ٠    |             | HP6MP             | MyCluster                                  |
| HP <sub>8</sub>      | IP:131.233.7.4/9100                       |             |            | ٠    |             | <b>HP</b>         | MyCluster                                  |
| <b>HP9000</b>        | IP:131.233.7.25/9100                      |             |            | ٠    | ٠           | <b>HP</b>         | MyCluster                                  |
| MyCluster            | /dev/fs/C/SFU/usr/spool/uprint/cluster.s- |             |            |      | ٠           | HP.               |                                            |
| <b>PDF</b>           | /ust/spool/formfont/bin/pdf.sh_\$option-  |             |            |      | 2           | <b>HP</b>         |                                            |
| <b>TOFILE</b>        | /bin/cat > /ust/spool/formfont/pdf/\$tit- |             |            |      | 5           | <b>HP</b>         |                                            |
| Error on printer HP8 |                                           |             |            |      |             |                   |                                            |

**Figure 4: Additional Printer I nform ation View**

*Print job* and *Printer* properties are displayed in a column like fashion. Column headers nam e the property; m ost of them are self explanatory. *Appendix B - ClusterQue Manager Program s* provides a detailed explanation of all print job and printer properties displayed by the manager programs.

### *Most Common Tasks*

The *Status* property plays an im portant role in this section; its value indicates a state of a print job or printer and requires specific user intervention in order to accom plish a *task*. Each task will be explained for both versions of the m anager program s, starting with jUniQue and followed by a common explanation for ClusterQue and rUniQue.

#### **How to toggle betw een view s**

#### *jUniQue*

Use the display buttons to change between the four views of the printing system:

Prev<sup>1</sup>  $Jobs$ Printers More

*ClusterQue/ rUniQue*

F9 (*[ Ct rl-F] 09* or O) Toggles between m ain and additional inform ation views corresponding to current view displayed.

F10 (*[ Ctrl-F] 10 or P/ Q*) Toggle between print job and printer views.

#### **Releasing a Print Job**

A file on the queue is referred to as a print job. Releasing a print job m eans " to send a file to the printer". A print job may be released if the value of the *Status* column is *Printed, Hold or Blank.* To release a print job, run the *Hold/ Release* command from the m anager program while the job is selected or highlighted.

#### *jUniQue*

- 1) Click or scroll to the desired entry in the list of print jobs.
- 2) Click the *Hold/ Release* com m and button, *Hold/ Release* from right click menu, or *Hold/ Release* from *Com m ands* menu.

#### *ClusterQue/ rUniQue:*

- 1) Use the arrow keys to position the cursor at the desired print job
- 2) Press *F3, [ Ct rl-F] 03,* or *H* to release the job*.*

#### **Stopping a Print Job**

A print job will be spooled to the printer at the rate set by the printer's page per m inute. While the print job is being spooled its S*tat us* will be displayed as *Printing*. When a print job is stopped, the printer on which it is printing is locked (thus will not be available for subsequent print jobs) until the job restarts and finishes printing or until the job it is placed on *Hold.*

#### *jUniQue*

- 1) The print job will turn green while in *Printing* status. The print job entry in position 3 shown in Figure 1 is *Printing*.
- 2) Click or scroll to the desired entry in the list of print jobs.
- 3) Click the *Start / Stop* com m and button, *Start / Stop* from right click m enu, or *Start / Stop* from *Com m ands* m enu.
- 4) The print job should display *Stopped* status and its color should be orange. The printer on which the print job was printing will display *Stop-p #* in the status field.

*ClusterQue/ rUniQue:* 

- 1) Scroll to the desired entry in the list of print jobs.
- 2) F5 (s) Stops the print job (this key is only active when the job is either printing or stopped).
- 3) The print job should display *Stopped* status. The printer on which the print job was printing will also display *Stopped* status.

#### **Moving a Print Job to another Printer**

A print job m ay be m oved to another printer only when its status is *Hold* or *Printed*. I f a print job displays a different status, then the user m ust *Hold* the print job. To hold a print job, run the *Hold/Release* command from the manager program while the job is selected or highlighted.

#### *jUniQue*

- 1) Click or scroll to the desired entry in the list of print jobs.
- 2) Run the *Modify* command available from the command buttons, Commands menu and print job right - click menu.
- 3) Select the desired printer from the *Printer* drop down list on the *Modify item #* window and hit *Ok* to accept changes.
- 4) Run the *Hold/ Release* com m and.

#### *ClusterQue/ rUniQue:*

- 1) Scroll to the desired entry in the list of print jobs.
- 2) Press *F6*, *[ Ct rl-F] 06*, or *M* to *Modify* the print request.
- 3) The m odifiable fields of a print job will appear underlined. The TAB key will toggle between the m odifiable fields of the print job. The P*rinter* field displays pull- down box containing the list of available printers.
- 4) Scroll through the list of printers using the arrow keys and press *Enter* to select the new printer. If there are printers than will fit in the menu, use the "Previous..." or "Next..." selection to scroll through the list.
- 5) Press enter to save changes.
- 6) Press *F3*, *[ Ct rl-F] 03*, or *H* to *Release* the job.

#### **Restarting a Job at a Different Page**

To restart or reprint a job on a different page, the print job's *Status* must be *Hold* or *Printed.* If a print job displays a different status, then the user must *Hold* the print job. To hold a print job, run the *Hold/ Release* command from the manager program while the job is selected or highlighted.

#### *jUniQue*

- 1) Click or scroll to the desired entry in the list of print jobs.
- 2) Run the *Modify* command available from the command buttons, Commands menu and print job right-click menu.
- 3) Enter the range of pages in the *StPage* and *EndPage* edit boxes on the *Modify item #* window and hit *Ok* to accept changes.
- 4) Run the *Hold/ Release* com m and.

*ClusterQue/ rUniQue:* 

- 1) Scroll to the desired entry in the list of print jobs.
- 2) Press *F9, [ Ct rl-F] 09,* or *O* to show additional print job inform ation.
- 3) Press *F6*, *[ Ct rl-F] 06*, or *M* to *Modify* the print request.
- 4) The m odifiable fields of a print job will appear underlined. The *TAB* key will toggle between the m odifiable fields of the print job.
- 5) Type the starting page in the *StPg* field and the ending pages in the *End* field.
- 6) Press enter to save changes.
- 7) Press *F3*, *[ Ct rl-F] 03*, or *H* to *Release* the job.

#### **Changing the Banner Page Options**

To m odify a print job its *Status* m ust be *Hold* or *Printed*.

#### *jUniQue*

- 1) Click or scroll to the desired entry in the list of print jobs.
- 2) Run the *Modify* command available from the command buttons, Commands menu and print job right-click menu.
- 3) Select Yes or No from the Banner? drop down list on the *Modify item #* window.

#### *ClusterQue/ rUniQue:*

- 1) Scroll to the desired entry in the list of print jobs.
- 2) Press *F9, [ Ct rl-F] 09,* or *O* to show additional print job inform ation.
- 3) Press *F6*, *[ Ct rl-F] 06*, or *M* to *Modify* the print request.
- 4) The m odifiable fields of a print job will appear underlined. The *TAB* key will toggle between the m odifiable fields of the print job.
- 5) Type Y or N to change the value of the *Banner?* field.
- 6) Press *Enter* to save changes.

#### **Changing the Form**

To modify a print job its *Status* must be *Hold* or *Printed*. If a print job displays a different status, then the user m ust *Hold* the print job. To hold a print job, run the *Hold/ Release* command from the manager program while the job is selected or highlighted.

#### *jUniQue*

- 1) Click or scroll to the desired entry in the list of print jobs.
- 2) Run the *Modify* command available from the command buttons, Commands menu and print job right - click menu.
- 3) Select the desired form from the *Form* drop down list on the *Modify item #* window and hit *Ok* to accept changes.

#### *ClusterQue/ r UniQue:*

- 1) Scroll to the desired entry in the list of print jobs.
- 2) Press *F6*, *[ Ct rl-F] 06*, or *M* to *Modify* the print request.
- 3) The m odifiable fields of a print job will appear underlined. The TAB key will toggle between the m odifiable fields of the print job. The *Form* field displays pulldown box containing the list of available forms.
- 4) Scroll through the list of forms using the arrow keys. If there are more forms than will fit in the menu, use the "Previous..." or "Next..." selection to scroll through the list . Press *Enter* to select the new form .
- 5) Press *Enter* to save changes.

#### **Displaying a Print Job**

A print job is a file whose content is "printable" data. This means that the file could contain text, PCL, PostScript or any other form at as understood by a printer. The m anager program s are able to launch a new screen to display the content of a print job.

#### *jUniQue*

jUniQue m ay be configured so that it launches a program specific to a print job's file type (text, PCL, PDF, PostScript) so that print job is displayed in WYSIWYG (What-You-See- Is- What-You- Get) mode. If a program for a file type is not defined or not available, then the print job will be displayed with a built in text viewer, and content will be displayed in text m ode.

- 1) Click or scroll to the desired entry in the list of print jobs.
- 2) Run the *Display File* command available from the command buttons, Commands menu and print job right-click menu. The corresponding program to the print job's file type content (PCL, Text, PostScript, PDF, etc.) will be launched to display the file.

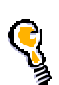

If Acrobat Reader® is set as a default program viewer for PDF type files, then PCL type files will be converted on- the- fly and displayed as PDF docum ents when the *Display* command is executed PROVIDED that the printer has a model containing *PCL* or *HP*. Please refer to the jUniQue helps files to learn about file viewers.

#### *ClusterQue/ rUniQue:*

- 1) Scroll to the desired entry in the list of print jobs.
- 2) Press *F2*, *[ Ct rl-F] 02*, or *V* to *Display* the queued print job on the screen, content will be displayed in text mode.

#### **Changing the Order of Printing**

To m odify a print job its *Status* must be *Hold*, *Printed or Blank*. I f a print job is moved up in the list, the jobs below that position will shift one down; the opposite happens if it is m oved down the list.

#### *jUniQue*

- 1) Click or scroll to the desired entry in the list of print jobs.
- 2) Run the *Modify* command available from the command buttons, Commands menu and print job right-click menu.
- 3) Type in the desired position in the Pos edit box on the *Modify item #* window and hit *Ok* to accept changes.

#### *ClusterQue/ rUniQue:*

- 1) Scroll to the desired entry in the list of print jobs.
- 2) Press *F6*, *[ Ct rl-F] 06*, or *M* to *Modify* the print request.
- 3) The m odifiable fields of a print job will appear underlined. The TAB key will toggle between the m odifiable fields of the print job.
- 4) Type in the desired position in the *Pos* field.
- 5) Press enter to save changes.

#### **Acknow ledging a Form Change Message**

When a print job released for printing is assigned a form that uses a special kind of paper stock, ClusterQue notifies the user with an *Acknowledge Form Change* m essage. The purpose of this message is to give the user a chance to change (or verify) the stock on the printer tray before the job is spooled. The print job is stopped and its *Status* changed to *ChgForm* . The printer's status will also change, it will display *WrongForm* .

*You m ust be a ClusterQue operator to be able to acknowledge a form s change.*

#### *jUniQue*

The print job will turn orange while in *ChgForm* status. See print job entry in position 2 shown in Figure 1. The called printer called *PDF* shown in *Figure 3* displays this status as well.

- 1) Use the display buttons to show *Printers*.
- 2) Click or scroll to the desired printer (status should be *WrongForm )*.
- 3) Run the *Acknowledge Forms Change* command, available from the command buttons, *Commands* menu, and printer right-click menu.

#### *ClusterQue/ rUniQue:*

The bottom of the screen should display: *Form change required on printer [ PrinterNam e]*

- 1) Press *F10*, *[ Crtl-F10]* or *P* to show printers
- 2) Scroll to the desired entry in the list of printers (status should be WrongForm).
- 3) *F7*, *[ Ct rl-F] 07*, or *F* confirm s a form change.

#### **Dealing w ith an Assistance Required Message**

When a printer runs out of paper, has a paper jam, or other similar conditions, ClusterQue will stop the print job and will display an *Assistance Required* m essage on the print job and the printer.

If the printer is not "assisted" so that the *Assistance Required* condition remains and ClusterQue is setup to autom atically re- spool print jobs then, the print job will be autom atically m oved to the next available printer in a group.

This m essage will persist on the printer until *Assistance Required* condition ceases to exist. However, the print job m ay be *held*, *m oved* and *released* to another printer.

#### *jUniQue*

The print job will turn orange, the print job status will be *Asst Req*, and the printer status will be *Asst Reqd*. The printer job num ber one shown in Figure 1 is displaying an *Assistance Required* status.

- 1) Use the display buttons to show printers.
- 2) Click or scroll to the desired printer (status should be *Asst Reqd)*.
- 3) Run the *Show Status* command, available from the command buttons, *Commands* menu, and printer right-click menu, to display the nature of the error condition. A list of common errors is shown ahead. This command will run a pre- defined program that will display the condition of the printer.
- 4) If possible, fix the condition on the printer. The job will automatically re-spool as soon as the printer is available and its status will change accordingly.

#### *ClusterQue/ rUniQue:*

The bottom of the screen should display: *Assistance required for printer [ PrinterNam e]*

- 1) Press *F10*, *[ Crtl-F10]* or *P* to show printers
- *2)* Scroll to the desired entry in the list of printers (status should be *Asst Reqd*).
- 3) *F8, [ Ctrl-F] 08, or R p*erforms a *diagnostic test* of a rem ote *ipsock* printer or display the rem ote queue (*lpd* and *ulpd* printers). The test results will show on the status line of the screen, followed by a display of the status log or queue.
- 4) If possible, fix the condition on the printer. The job will automatically re-spool as soon as the printer is available and its status will change accordingly.

#### **Dealing w ith a Printer Error**

When an error condition occurs while printing, the printer status will display *Error*. Error conditions are usually network related. Print requests for the printer will NOT be processed until the error condit ion is cleared.

#### *jUniQue*

The print job will turn red while the printer is in *Error* status as shown in the print job at position 5 in Figure 1. The printer job shown is attem pting to print on a printer called *HP900,* shown in *Figure 3*.

- 1) Use the display buttons to show printers.
- 2) Click or scroll to the desired printer (status should be *Error)*.
- 3) Run the *Show Error* com m and, available from the com m and buttons, *Com m ands* menu, and printer right-click menu, to display the nature of the error condition. A list of common errors is shown ahead.
- 4) If possible, fix the error condition on the printer.
- 5) Run the *Clear Error* com m and to clear the error condition on the printer.

#### *ClusterQue/ rUn iQue:*

The bottom of the screen should display: *Error condition on printer [ PrinterNam e]*

- 1) Press *F10*, *[ Crtl-F10]* or *P* to show printers
- *2)* Scroll to the desired entry in the list of printers (status should be Error).
- 3) *F3, [ Ctrl-F] 03, or S shows the error log for a printer (available only for printers with an error*). A list of common errors is shown ahead.
- 4) If possible, fix the error condition on the printer.
- 5) *F4, [ Ct rl-F] 04 or C clears the error status of a printer.*

#### **Com m on Error Messages**

*Error m essages are displayed in the following form at:*

#### *[ PrinterNam e] : Error m essage description: Error return code*

*[ PrinterNam e] : sh: [ path] : Not found*

This error applies to program type printers. ClusterQue cannot find the program as defined in the printer definitions file. Check the path to the program .

*[ PrinterNam e] : path[ Line# ] : Error Message…*

This error applies to program type printers. This error message indicates there is an error condition at a statem ent found in a line of a shell script.

*[ PrinterNam e] : sh: [ path] : Cannot execute – Perm ission denied* 

This error applies to program type printers. The program to execute was found, but the system account does not have execute permissions. Use the chmod UNIX command to change permissions accordingly.

*[ PrinterNam e] : Error opening printer [ PrinterNam e] : I nterrupted function call (errno= 4)* This error applies to ipsock type printers (network printers). The printers IP address was not found. Check that the IP address assigned to the printer is correct.

*[ PrinterNam e] : Error opening printer [ PrinterNam e] : Connection refused (errno= 61)*

This error applies to ipsock type printers (network printers). The IP address assigned was found but the connection was refused. Check that the port assigned to the printer is correct.

#### **Disabling a Printer**

A ClusterQue printer m ay be disabled from the m anager program s. I ts status will change to *Disabled*. Files sent to that printer will rem ain queued (blank status) until the printer is reinitialized.

*jUniQue*

- 1) Use the display buttons to show printers.
- 2) Click or scroll to the desired printer.
- 3) Run the *Enable/Disable* command, available from the command buttons, *Commands* menu, and printer right-click menu. The printer entry should turn gray as shown in Figure 3.

*ClusterQue/ rUniQue:* 

- 1) Press *F10*, *[ Crtl-F10]* or *P* to show printers
- *2)* Scroll to the desired entry in the list of printers.
- 3) *F2, [ Ct rl-F] 02, or E* Toggle the *enable/ disable* status of a printer

#### **Reinitializing a Printer**

A ClusterQue printer may be reinitialized if its status is *Disabled*. Print jobs waiting to be serviced by that printer will autom atically be spooled.

#### *jUniQue*

- 1) Use the display buttons to show printers.
- 2) Click or scroll to the desired printer (entry should be gray, status should display *Disabled*).
- 3) Run the *Enable/Disable* command, available from the command buttons, *Commands* menu, and printer right-click menu. The printer entry should turn gray as shown in Figure 3 (printer called HP6MP is disabled).

*ClusterQue/ rUniQue:* 

- 1) Press *F10*, *[ Crtl-F10]* or *P* to show printers
- 2) Scroll to the desired entry in the list of printers (status should display *Disabled*).
- 3) *F2, [ Ctrl-F] 02, or E* Toggle the *enable/ disable* status of a printer

## Appendix A - *ulp* / *ulpr* Command-Line Syntax

#### **ulp Com m and Line Syntax**

ulp [destination] [options] [filenames]

#### destination

(default is *default printer in* ulpdef) The destination of a ulp print request is ultim ately a **ClusterQue** printer. Class and group *scheduling* functions allow print jobs to be sent to a *class* or a *group*, **ClusterQue** will re- route the print job to the *first available*, *least -used* printer in the requested *class* or *group*. If *no* destination is specified, the default printer, as defined in the ulpdef configuration file, will be used. Valid characters for printer names are letters and numbers (the first character cannot be a num ber), as well as hyphens and underscores.

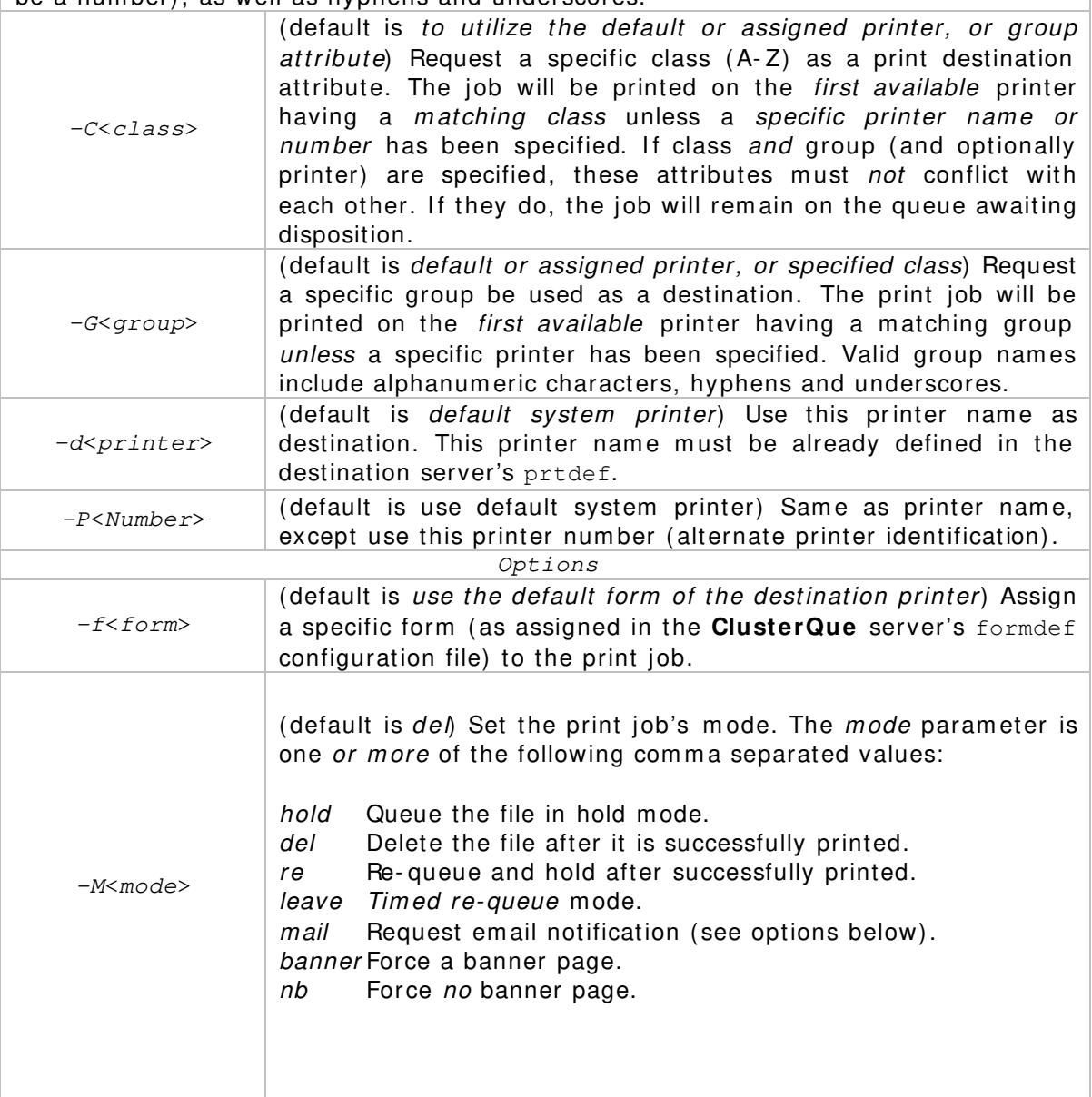

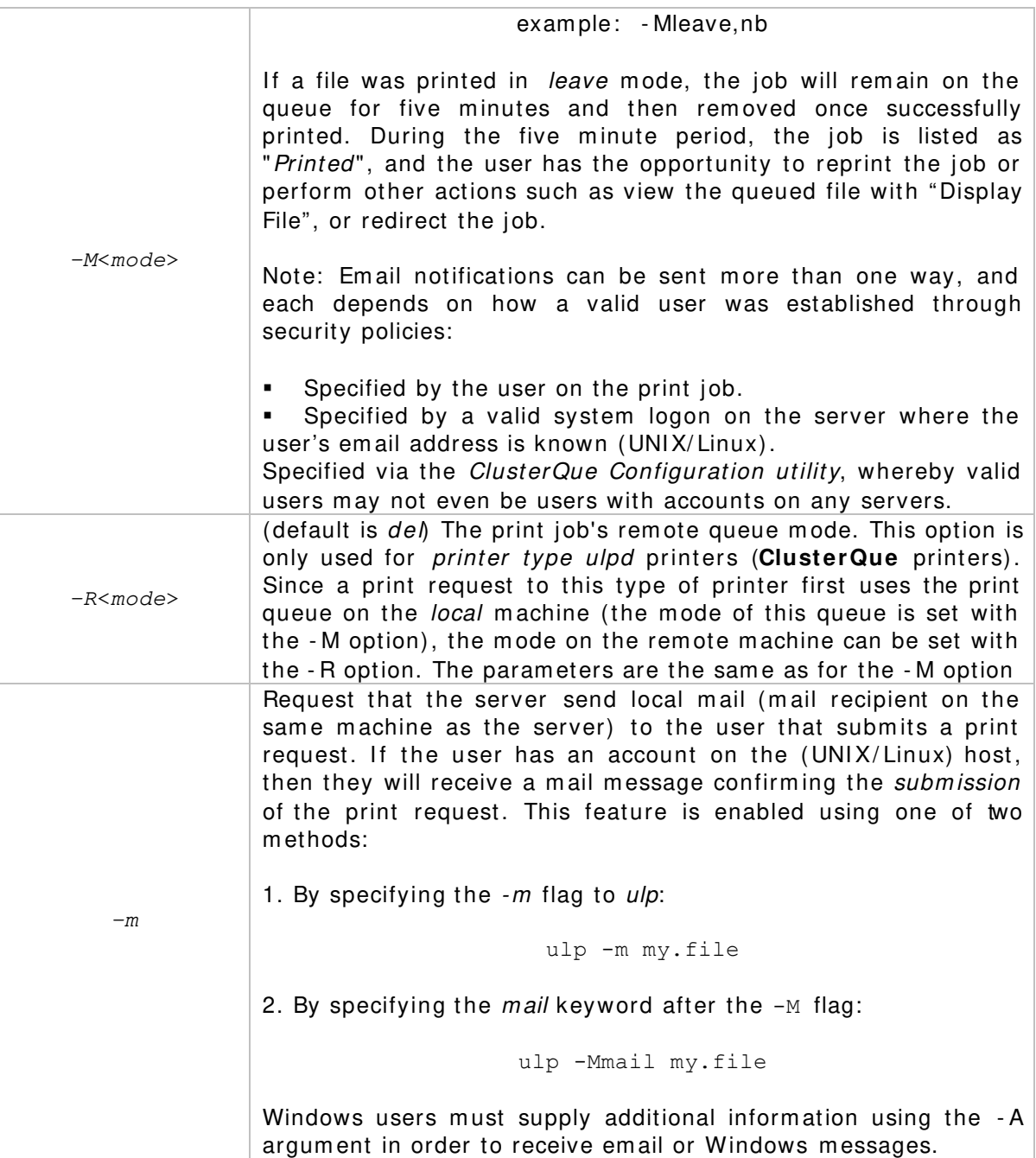

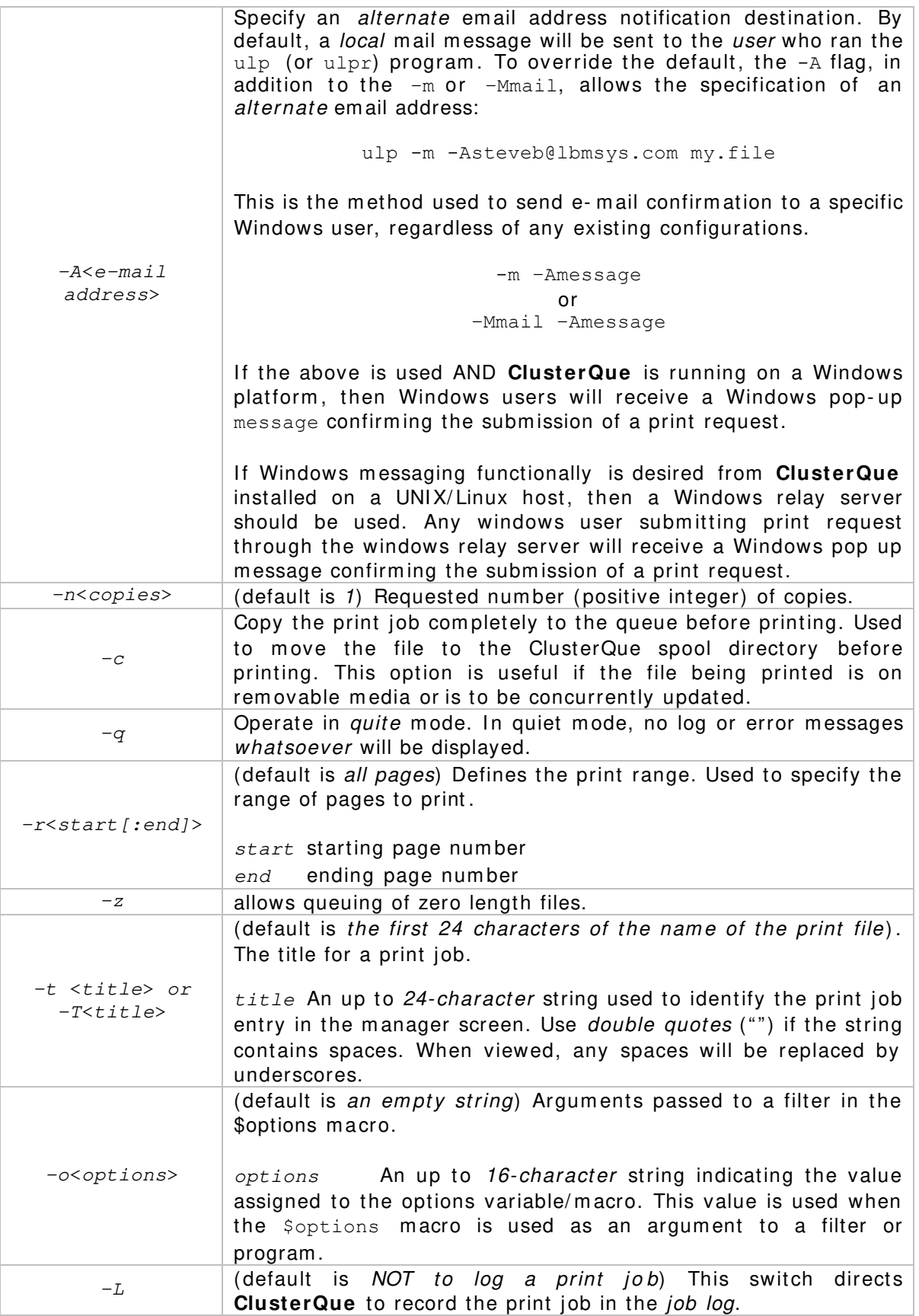

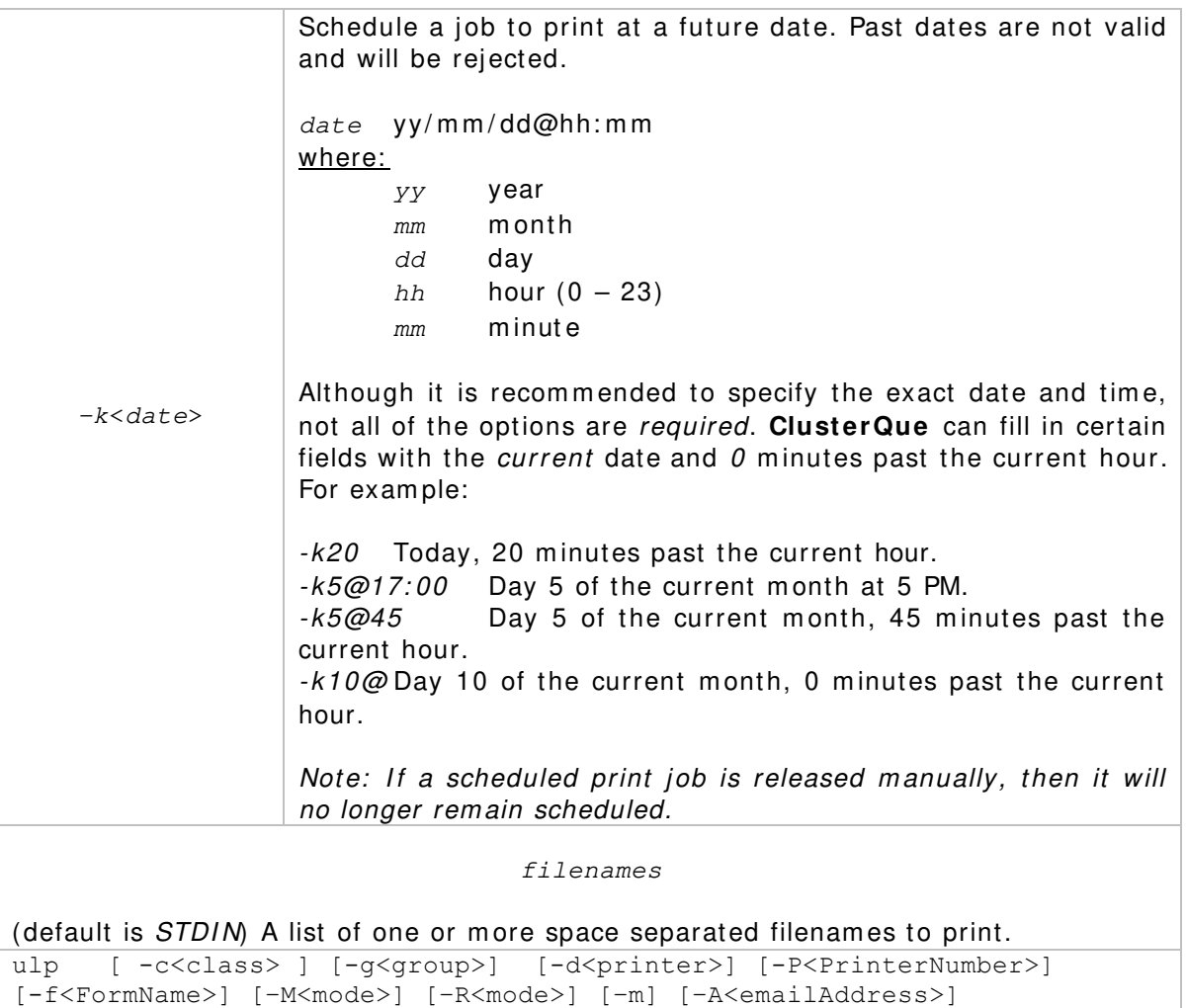

[–n<copies>] [–o<options>] [–c] [–q] [–r<start:end>] [–z] [–t<title>] [–L] [–k<date>] [filename1 Filename2 … FilenameN]

#### **ulpr Com m and line syntax**

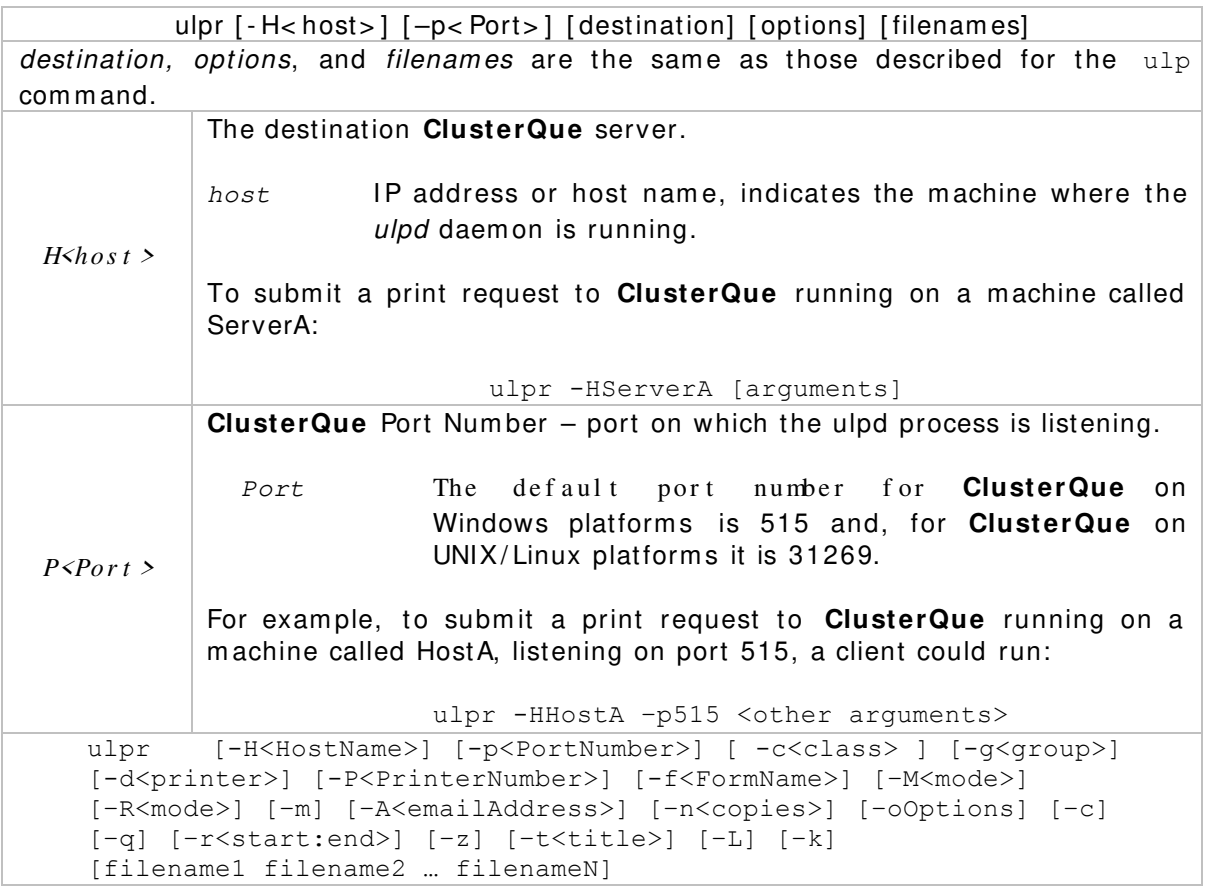

The *ClusterQue Installation and Configuration Guide* provides instructions of how to autom ate the location of the ClusterQue print server on a client m achines using environm ent variables or system configuration files.

## Appendix B - ClusterQue Manager Programs

The following are four tables that describe the inform ation displayed on each view of the printing system. This information is the same for both versions of the manager program s.

### **Main Print Job I nform ation View**

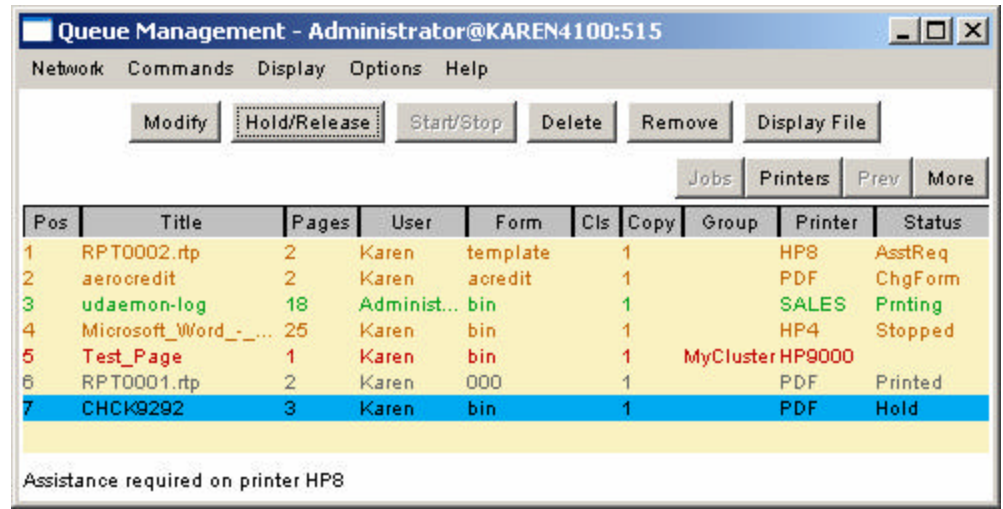

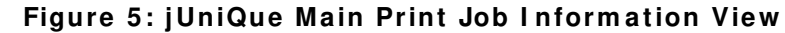

| User: root                                                             | $***$<br>[hpux9000] |                                                     | UniQue Print Queue Manager U3.31_65<br>Friday                                                       | $***$                                                           | October 11, 2002 3:29 pm                                                      |                   |
|------------------------------------------------------------------------|---------------------|-----------------------------------------------------|----------------------------------------------------------------------------------------------------|-----------------------------------------------------------------|-------------------------------------------------------------------------------|-------------------|
| Pos Title<br>arrow1<br>2<br>3<br>classdef<br>classdef<br>4<br>classdef |                     | Pages User<br>23 root<br>1 root<br>1 root<br>1 root | Form<br>2ad.<br>A<br>template A<br>template A<br>template A                                         | Cl Cpy Group<br>1<br>$\begin{array}{c} 1 \\ 1 \\ 1 \end{array}$ | Printer<br>TOFILE<br>HP8100DN Printed<br>HP8100DN Printed<br>HP8100DN Printed | Status<br>Printed |
|                                                                        |                     |                                                     |                                                                                                    |                                                                 |                                                                               |                   |
|                                                                        |                     |                                                     |                                                                                                    |                                                                 |                                                                               |                   |
| $F1 = Exit$                                                            |                     | F2=Display File<br>F3=Hold/Release                  | Position cursor to indicate file and press function key to perform action<br>F6=Modify<br>F7=Remove |                                                                 | $F8 = Show$ All<br>$F9 = 0$ ther Info<br><b>F10=Show Printers</b>             |                   |

Figure 6: ClusterQue/ rUnique Main Print Job Information View

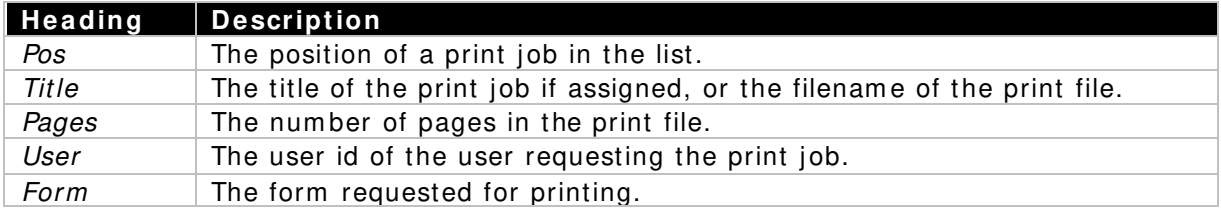

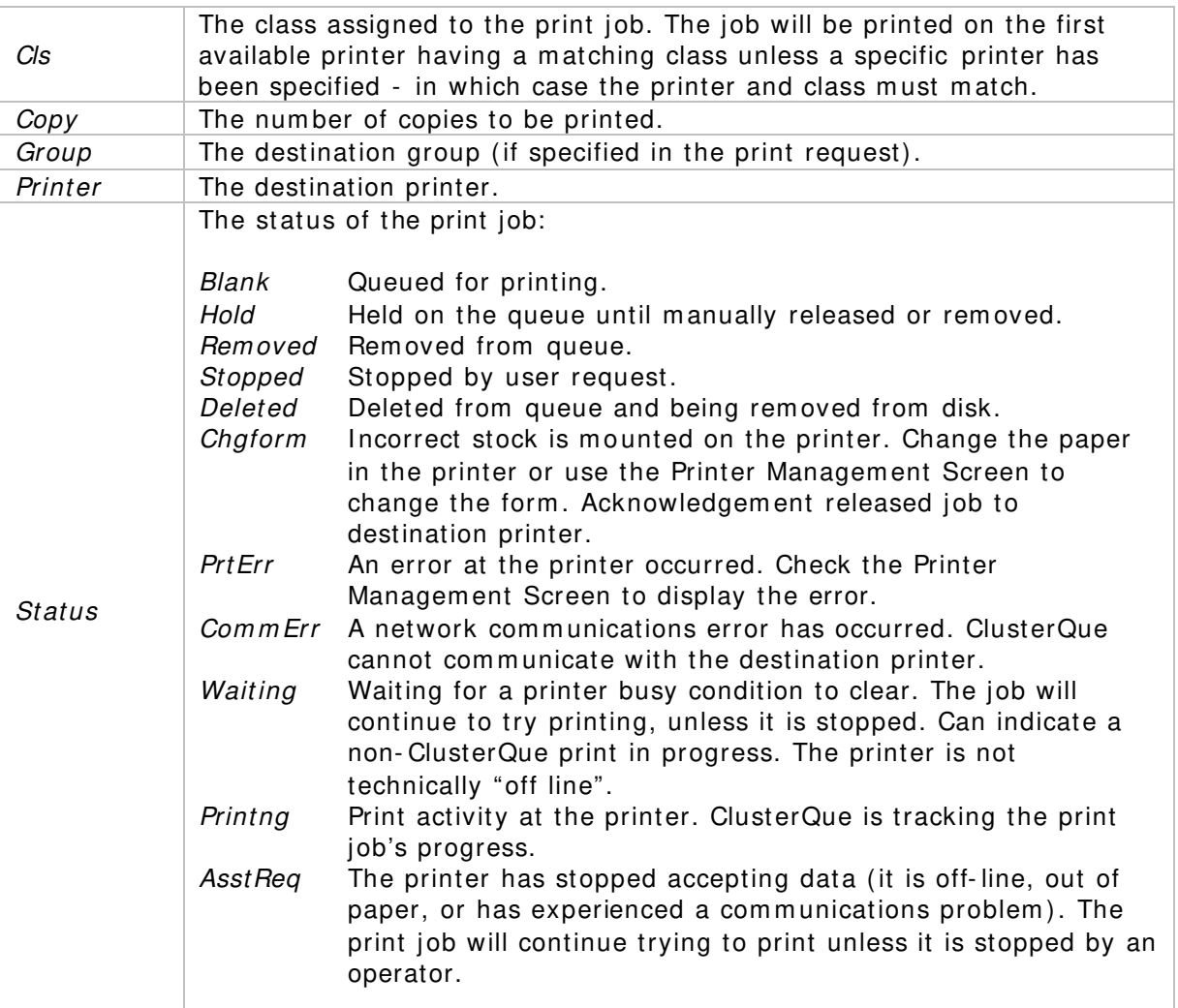

## *Additional Print Job Information View*

| Network | Display<br>Commands<br>Options                                                                                                    | Help                 |                |                   |                  |                |                              |
|---------|----------------------------------------------------------------------------------------------------|----------------------|----------------|-------------------|------------------|----------------|------------------------------|
|         | Hold/Release<br>Modify                                                                                                    | Start/Stop           | Delete         | Remove            | Display File     |                |                              |
|         |                                                                                                    |                      |                | Jobs              | Printers         | Prev           | ,,,,,,,,,,,,,,,,<br>i More : |
| Pos     | Path                                                                                                    |                      | St En JobID B. | Disp.             |                  | Date/Time      |                              |
| 2       | /ust/spool/formfont/test/announclif dat<br>/dev/fs/C/SFU/usr/spool/dev/fs/C/SFU/usr/spool/uprint/printfiles/dfA009karen4100.102912:39 |                      |                | <b>MALDAQUARA</b> | 04/22/02/04 1:31 |                |                              |
| з       | /usr/spool/formfont/test/aristainv1.dat                                                                                               |                      | ALL 6          | No ReQueue        |                  | 01/22/03@12:28 |                              |
| 4       | /dev/fs/C/SFU/ust/spool/uprint/printfiles/ 1                                                                                          |                      | <b>ALL 18</b>  | No ReQueue        |                  | 01/22/03@11:31 |                              |
| 5       | /usr/spool/formfont/test/sulzerpo1.bd                                                                                                 | $\blacktriangleleft$ | ALL 1          | No ReQueue        |                  | 01/16/03@10:09 |                              |
| 6       | /usr/spool/formfont/test/CHCK9292.TXT                                                                                                 | 1                    | <b>ALL 19</b>  | No ReQueue        |                  | 01/22/03@11:37 |                              |

**Figure 7: Additional Print Job I nform ation View**

| 1234567 | Pos Path    | User: Owner | [pat] | +print/printfiles/WINB.tmp<br>+print/printfiles/WINE.tmp<br>+rint/printfiles/WIN2A.tmp<br>+rint/printfiles/WIN65.tmp<br>+rint/printfiles/WIN6A.tmp<br>+rint/printfiles/WINAF.tmp<br>+rint/printfiles/WINB6.tmp |  | Date/time | 1/16/03019 25<br>1/16/03019:26 1<br>1/16/03019:29 1<br>1/17/03014:32 1<br>1/17/03014:33 1<br>1/18/03011:14 1<br>1/18/03011:23 1 | Monday<br>StPg End<br>-1        | ALL<br>ALL<br>ALL<br>ALL<br>ALL<br>ALL<br>ALL | January 27, 2003<br>00001<br>00002<br>00003<br>00004<br>00005<br>00006<br>00007 | JobID Banner? Disp<br>No<br>No<br>No<br>No<br>No<br>No<br>No | $1:11$ pm |  |
|---------|-------------|-------------|-------|----------------------------------------------------------------------------------------------------|--|-----------|----------------------------------------------------------------------------------------------------|---------------------------------|-----------------------------------------------|---------------------------------------------------------------------------------|--------------------------------------------------------------|-----------|--|
|         | $F1 = Exit$ |             |       | F2=Display File<br>F3=Hold/Release                                                                                                    |  |           |                                                                                                    | $F6 = Modif y$<br>$F7 =$ Remove |                                               | Position cursor to indicate file and press function key to perform action       | $F8 =$ Show All<br>$F9 = 0$ ther Info<br>25h=Show Printers   |           |  |

**Figure 8: ClusterQue / rUniQue Additional Print Job I nform ation view**

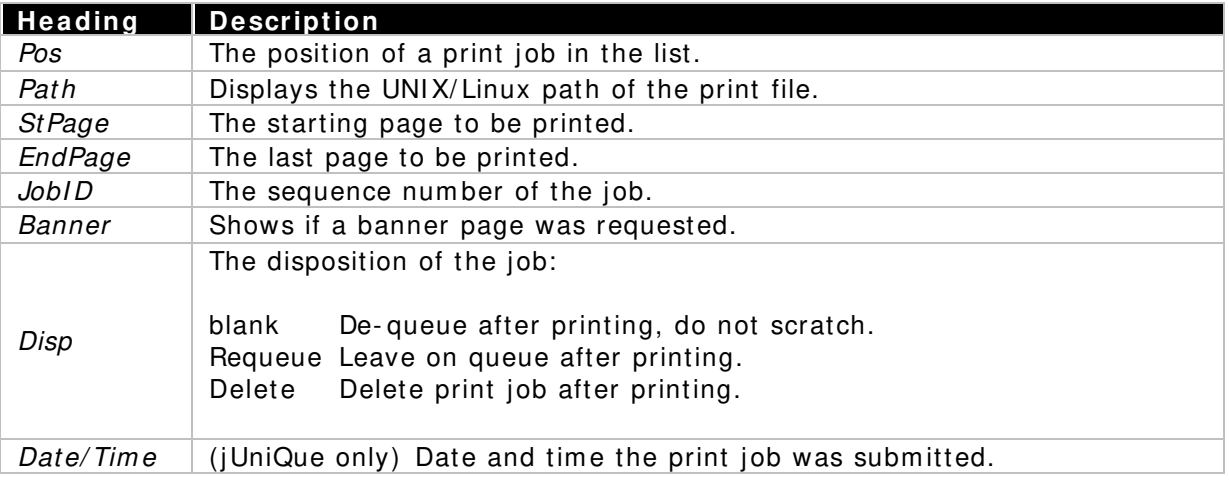

## *Main Printer Information View*

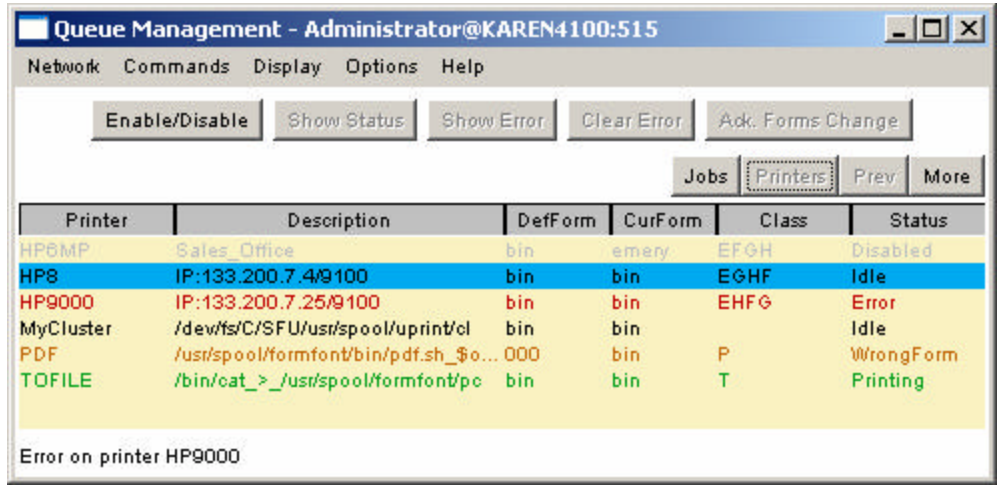

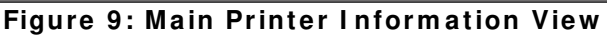

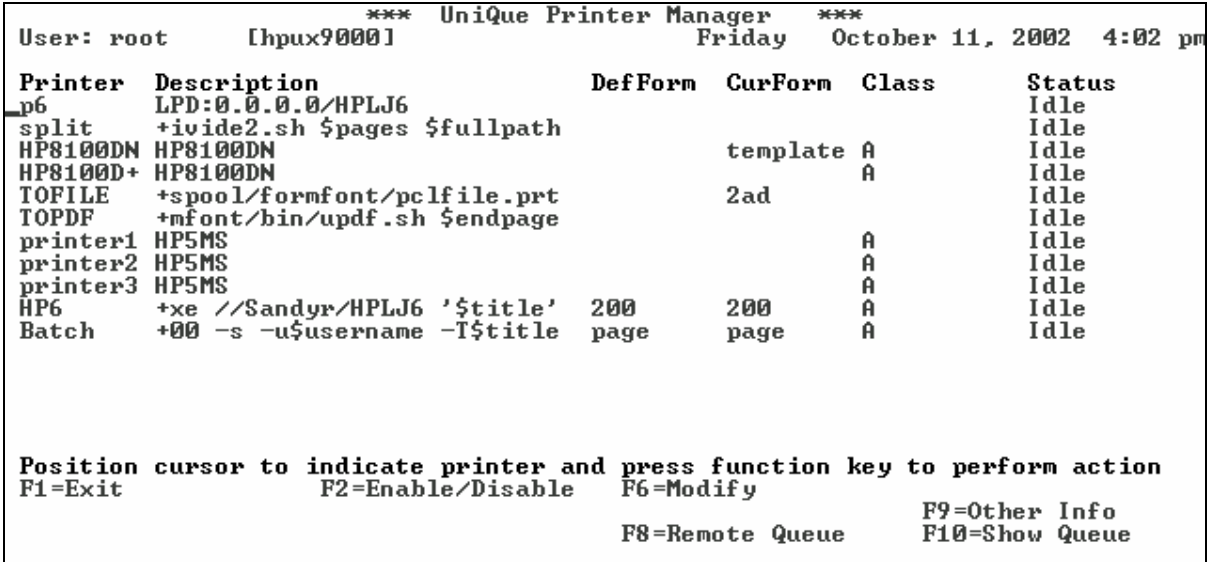

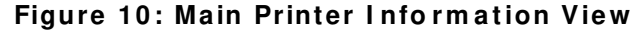

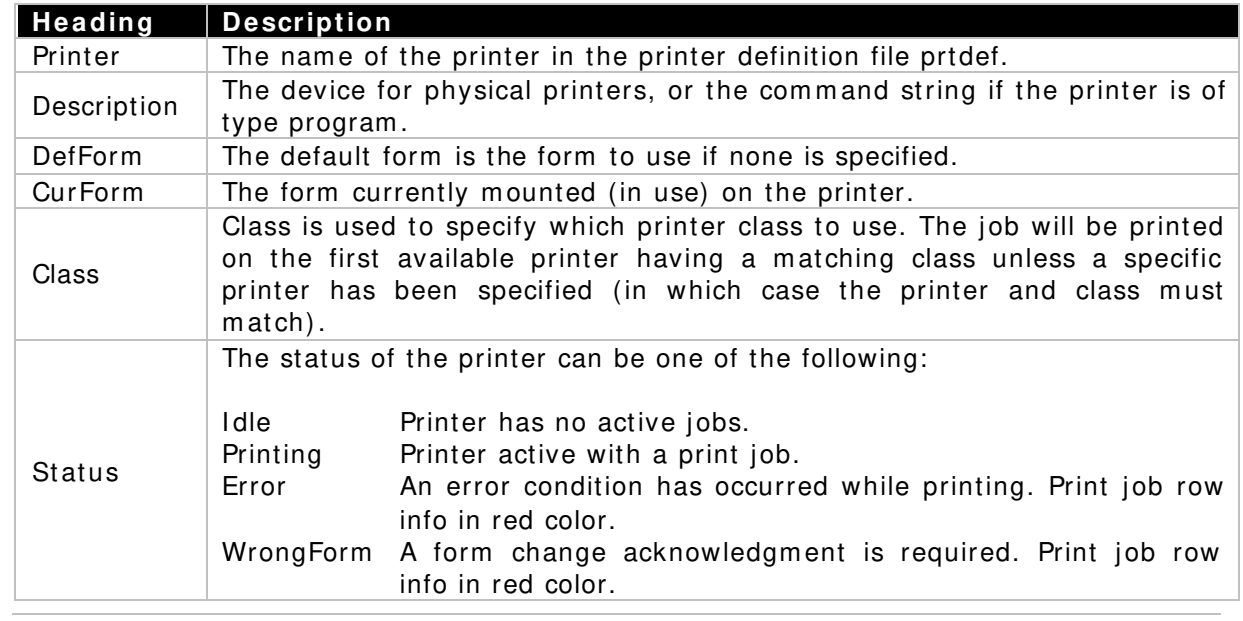

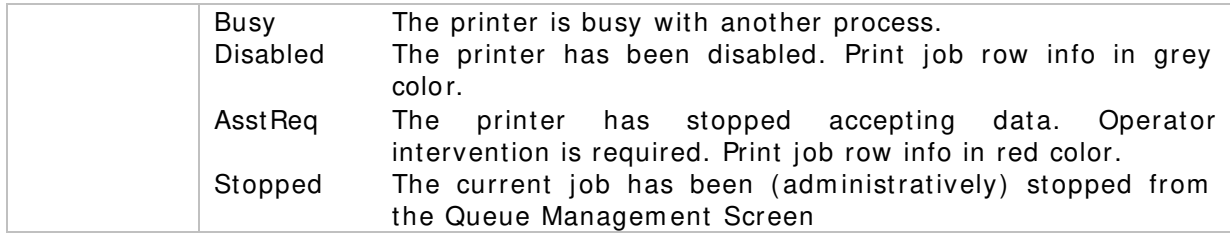

## *Additional Printer Information View*

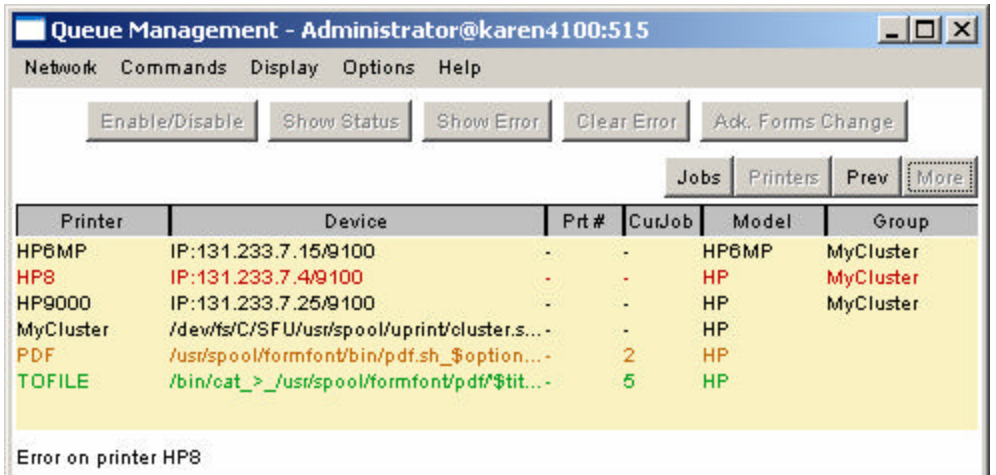

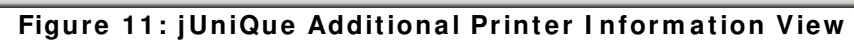

| [hpux9000]<br>User: root                                                                                                    | UniQue Printer Manager<br>$***$                                                                                                    | Friday                                                                                                    | $***$<br>October 11, 2002                                                        | 4:02 թա                                |
|----------------------------------------------------------------------------------------------------|----------------------------------------------------------------------------------------------------|----------------------------------------------------------------------------------------------------|----------------------------------------------------------------------------------|----------------------------------------|
| Printer<br>Device<br>LPD:0.0.0.0/HPLJ6<br>_p6<br>split<br>IP:131.233.7.4/9100<br>HP8100DN<br>HP8100D+<br>IP:131.233.7.4/9100<br>TOFILE<br><b>TOPDF</b><br>IP:131.233.7.4/9100<br>printer1<br>printer2 IP:131.233.7.4/9100<br>IP:131.233.7.4/9100<br>printer3<br>HP6<br>Batch | l+2.sh \$pages \$fullpath<br>l+/formfont/pclfile.prt<br>¦+⁄bin⁄updf.sh \$endpage<br>¦+Sandyr∕HPLJ6 '\$title'<br>¦+ −u\$username −T\$title | Prt # CurJob Model<br><b>DIUPRT</b><br><b>PJLHP5</b><br><b>PJLHP5PS</b><br><b>PCLPRT</b><br><b>PDFPRT</b><br>PJLHP5<br>PJLHP5<br><b>PJLHP5</b><br>HPLJ6 | Group<br>real<br>real<br>real<br>real<br>real<br>real<br>real<br>real<br>virtual |                                        |
| Position cursor to indicate printer and press function key to perform action<br>$F1 = Exit$<br>--                                                                                                    | F2=Enable/Disable<br>.                                                                                                    | F6=Modify<br>F8=Remote Queue<br><br>.                                                                                                    |                                                                                  | F9=Other Info<br><b>F10=Show Queue</b> |

**Figure 12:ClusterQue / rUniQue Additional Printer I nform ation View**

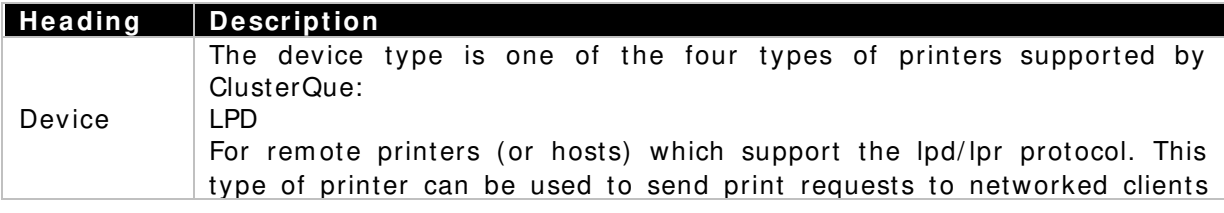

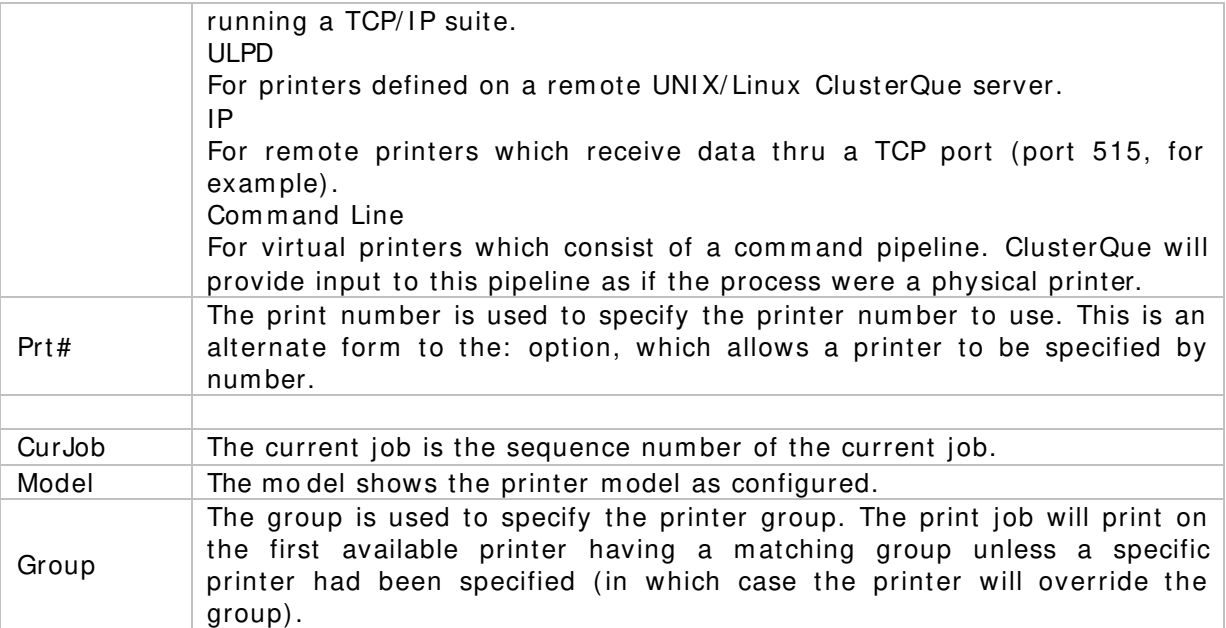

## Appendix C – UniQueNT Port Dialog

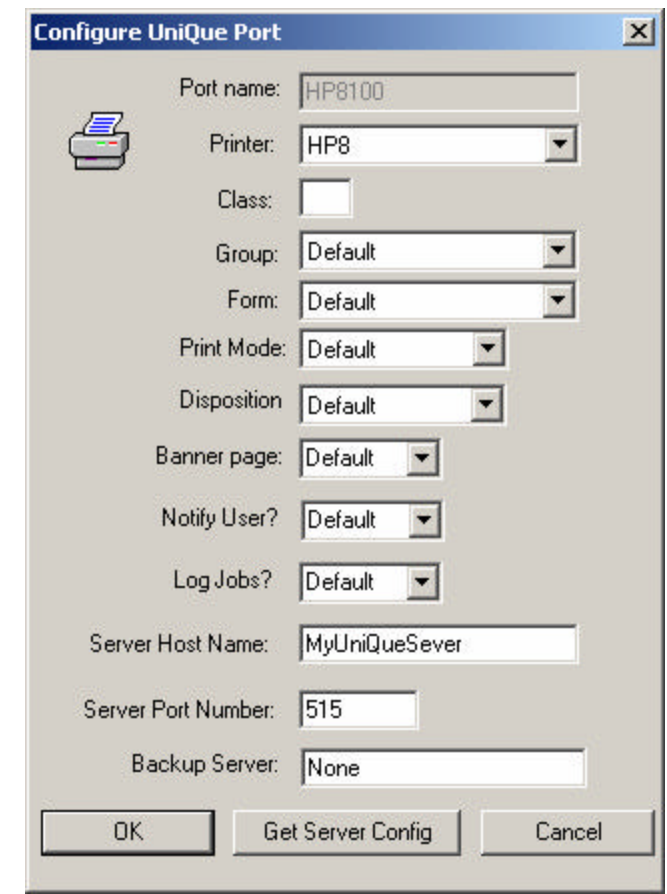

**Configure ClusterQue Port**

| Option    | <b>Purpose</b>                                                                                                    |
|-----------|----------------------------------------------------------------------------------------------------|
| Port name | The name used by Windows applications to identify the port. It<br>is recommended to match this value to the <b>ClusterQue</b><br>destination. This field is set the first time the dialog runs;<br>afterwards, it is a read-only field and will be grayed out.                                                                                                    |
| Printer   | (default is <i>unassigned</i> ) To use a printer as the destination of a<br>print request, select the desired ClusterQue printer from this<br>pull-down list.                                                                                                    |
| Class     | (default is <i>unassigned</i> ) The printer class (A-Z) as defined in the<br>class definition file, classdef, on the destination ClusterQue<br>server.<br>When used as a destination (use default class), the group<br>٠<br>and <i>printer</i> fields <i>must</i> be left unassigned. The print request<br>will be sent to the first available, least used printer assigned<br>to the class indicated.<br>When used to indicate priority, a printer must be set as well.<br>٠<br>If a <b>ClusterQue</b> printer is assigned class ABC, print request<br>٠<br>attributes that specify class A will have the <i>highest</i> priority,<br>and will be serviced before print request with classes B or C. |

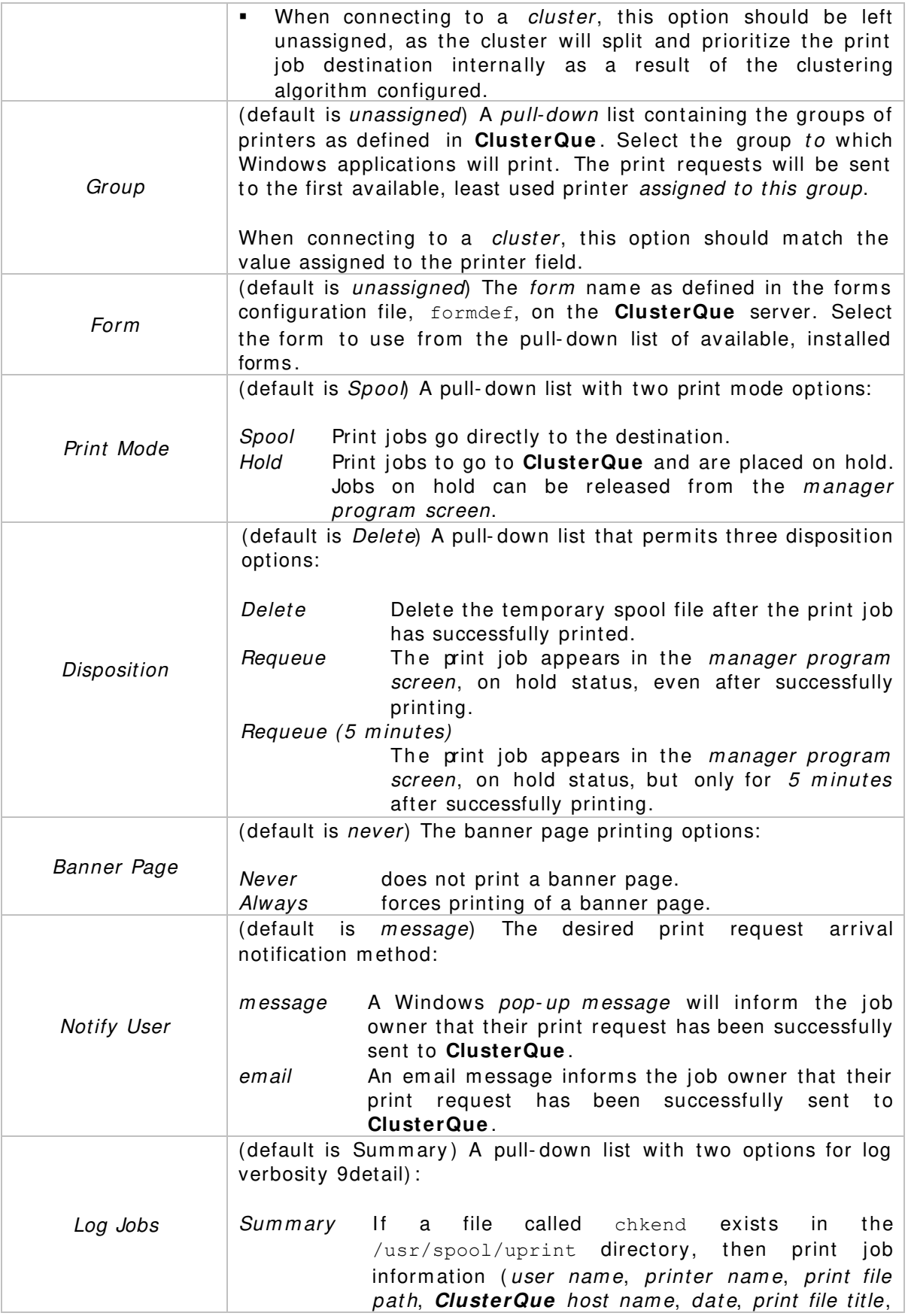

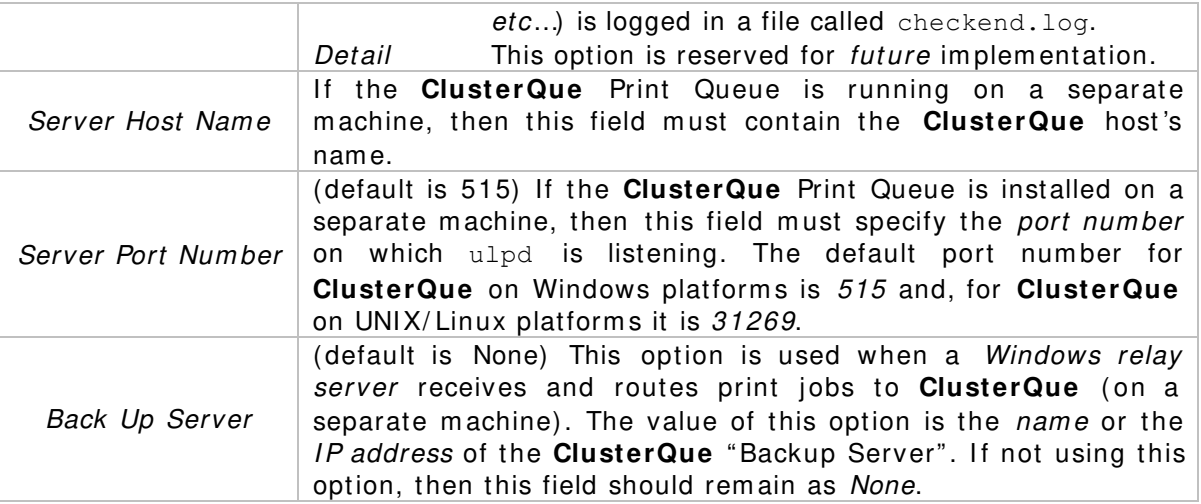